# Agilent Technologies 83236B

# PCS Interface Operating Manual

# Serial Numbers

This manual applies directly to instruments with serial number prefix 3711J. For additional important information about serial numbers, see Serial Numbers on page 144.

Agilent Part No. 83236-90102 Printed in Japan April 2000

4th Edition

Copyright © Agilent Technologies, Inc. 1996, 1997, 2000

# **Notice**

Information contained in this document is subject to change without notice.

This document contains proprietary information that is protected by copyright. All rights are reserved. No part of this document may be photocopied, reproduced, or, translation to another language without the prior written consent of Agilent Technologies, Inc.

Kobe Wireless Test Development Agilent Technologies Japan, Limited. 1-3-2, Murotani, Nishi-ku, Kobe-shi, Hyogo, 651-2241 Japan

# Manual Printing History

The manual printing and part number indicate its current edition. The printing date changes when a new edition is printed. (Minor corrections and updates that are incorporated at reprint do not cause the date to change.) The manual part number changes when extensive technical changes are incorporated.

| November 1996 | 1st Edition |
|---------------|-------------|
| March 1997    | 2nd Edition |
| October 1997  | 3rd Edition |
| April 2000    | 4th Edition |

# Certification

Agilent Technologies certifies that this product met its published specifications at the time of shipment from the factory. Agilent Technologies further certifies that its calibration measurements are traceable to the United States National Institute of Standards and Technology, to the extent allowed by the Institution's calibration facility, or to the calibration facilities of other International Standards Organization members.

# Warranty

This Agilent Technologies instrument product is warranted against defects in material and workmanship for a period of one year from the date of shipment, except that in the case of certain components listed in Specifications of this manual, the warranty shall be for the specified period. During the warranty period, Agilent Technologies will, at its option, either repair or replace products which prove to be defective.

For warranty service or repair, this product must be returned to a service facility designated by Agilent Technologies. Buyer shall prepay shipping charges to Agilent Technologies and Agilent Technologies shall pay shipping charges to return the product to Buyer. However, Buyer shall pay all shipping charges, duties, and taxes for products returned to Agilent Technologies from another country.

Agilent Technologies warrants that its software and firmware designated by Agilent Technologies for use with an instrument will execute its programming instruction when properly installed on that instrument. Agilent Technologies does not warrant that the operation of the instrument, or software, or firmware will be uninterrupted or error free.

# Limitation Of Warranty

The foregoing warranty shall not apply to defects resulting from improper or inadequate maintenance by Buyer, Buyer-supplied software or interfacing, unauthorized modification or misuse, operation outside of the environmental specifications for the product, or improper site preparation or maintenance. No other warranty is expressed or implied. Agilent Technologies specifically disclaims the implied warranties of merchantability and fitness for a particular purpose.

# Exclusive Remedies

The remedies provided herein are buyer's sole and exclusive remedies. Agilent Technologies shall not be liable for any direct, indirect, special, incidental, or consequential damages, whether based on contract, tort, or any other legal theory.

# **Assistance**

Product maintenance agreements and other customer assistance agreements are available for Agilent Technologies products.

For any assistance, contact your nearest Agilent Technologies Sales and Service Office. Addresses are provided at the back of this manual.

# Safety Summary

The following general safety precautions must be observed during all phases of operation, service, and repair of this instrument. Failure to comply with these precautions or with specific WARNINGS elsewhere in this manual may impair the protection provided by the equipment. In addition it violates safety standards of design, manufacture, and intended use of the instrument. *The Agilent Technologies assumes no liability for the customer's failure to comply with these requirements*.

NOTE:

Agilent Technologies 83236B complies with INSTALLATION CATEGORY II and POLLUTION DEGREE 2 in IEC1010-1. Agilent 83236B is an INDOOR USE product.

NOTE:

LEDs in the Agilent 83236B are Class 1 in accordance with IEC 825-1.

CLASS 1 LED PRODUCT

### **Ground the Instrument**

To avoid electric shock hazard, the instrument chassis and cabinet must be connected to a safety earth ground by the supplied power cable with earth blade.

# **DO NOT Operate In An Explosive Atmosphere**

Do not operate the instrument in the presence of flammable gasses or fumes. Operation of any electrical instrument in such an environment constitutes a definite safety hazard.

# **Keep Away From Live Circuits**

Operating personnel must not remove instrument covers. Component replacement and internal adjustments must be made by qualified maintenance personnel. Do not replace components with the power cable connected. Under certain conditions, dangerous voltages may exist even with the power cable removed. To avoid injuries, always disconnect power and discharge circuits before touching them.

# DO NOT Service Or Adjust Alone

Do not attempt internal service or adjustment unless another person, capable of rendering first aid and resuscitation, is present.

# **DO NOT Substitute Parts Or Modify Instrument**

Because of the danger of introducing additional hazards, do not install substitute parts or perform unauthorized modifications to the instrument. Return the instrument to a Agilent Technologies Sales and Service Office for service and repair to ensure that safety features are maintained.

# **Dangerous Procedure Warnings**

Warnings, such as the example below, precede potentially dangerous procedures throughout this manual. Instructions contained in the warnings must be followed.

### **WARNING:**

Dangerous voltages, capable of causing death, are present in this instrument. Use extreme caution when handling, testing, and adjusting this instrument.

# Safety **Symbols**

General definitions of safety symbols used on equipment or in manuals are listed below.

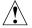

Instruction manual symbol: the product is marked with this symbol when it is necessary for the user to refer to the instruction manual.

Alternating current.

== Direct current.

0

On (Supply). Off (Supply).

In position of push-button switch.

Out position of push-button switch.

# **WARNING:**

This WARNING sign denotes a hazard. It calls attention to a procedure, practice, condition or the like, which, if not correctly performed or adhered to, could result in injury or death to personnel.

# **CAUTION:**

This CAUTION sign denotes a hazard. It calls attention to a procedure, practice, condition or the like, which, if not correctly performed or adhered to, could result in damage to or destruction of part or all of the product.

# NOTE:

NOTE denotes important information. It calls attention to a procedure, practice, condition or the like, which is essential to highlight.

# **DECLARATION OF CONFORMITY**

According to ISO/IEC Guide 22 and CEN/CENELEC EN 45014

Manufacturer's Name: Agilent Technologies Japan, Ltd.

Manufacturer's Address: 1-3-2, Murotani, Nishi-ku, Kobe-shi,

Hyogo, 651-2241 Japan

Declares that the product:

Product Name: PCS Interface

Model Number: 83236A/B

Product Options: This declaration covers all options of the above product

Conforms to the following product standards:

EMC: IEC 61326-1:1997 +A1:1998 / EN 61326-1:1997 +A1:1998

<u>Standard</u> <u>Limit</u> CISPR 11:1990 / EN 55011:1991 / AS/NZS 2064.1/2 Group 1, Class A [1]

IEC 61000-4-2:1995 / EN 61000-4-2:1995 / EN 61000-4-3:1996 Group 1, Class A <sup>11</sup>

4 kV CD, 8 kV AD

3 V/m 80% AM 27 - 1000 MHz

IEC 61000-4-3: 1995 / EN 61000-4-3: 1995

IEC 61000-4-4: 1995 / EN 61000-4-4: 1995

IEC 61000-4-5: 1995 / EN 61000-4-5: 1995

IEC 61000-4-6: 1996 / EN 61000-4-6: 1996

IEC 61000-4-6: 1996 / EN 61000-4-6: 1996

3 V 80% AM 0.15 - 80 MHz

IEC 61000-4-11:1994 / EN 61000-4-11:1994 1 cycle, 100%

Safety: IEC 61010-1:1990 +A1:1992 +A2:1995 / EN 61010-1:1993 +A2:1995

CAN / CSA C22.2 No. 1010.1-92

# Conformity / Supplementary Information:

The product herewith complies with the requirements of the Low Voltage Directive 73/23/EEC and the EMC Directive 89/336/EEC and carries the CE-marking accordingly.

LEDs in this product are Class 1 in accordance with EN 60825-1:1994.

[1] The product was tested in a typical configuration.

3 March 2000

Kobe, Japan

Date Name Teruo Takeda / Quality Manager

For further information, please contact your local Agilent Technologies sales office, agent or distributor.

# Herstellerbescheinigung

GERXUSCHEMISSION

LpA < 70 dB am Arbeitsplatz normaler Betrieb nach DIN 45635 T. 19

# **Manufacturer's Declaration**

ACOUSTIC NOISE EMISSION

LpA < 70 dB operator position normal operation per ISO 7779

# In this Manual

This manual describes general information, function, operation, and specifications of the Agilent 83236B PCS Interface. The following chapters are included in this manual.

# Appendix 1, General Information

This chapter provides a product overview and describes the furnished accessories, options, and front and rear panels.

# Appendix 2, Installation

This chapter describes the steps for configuring the PCS Interface.

# Appendix 3, Programming the PCS Interface using GPIB Control

This chapter describes how to control the PCS Interface using GPIB commands.

# **Appendix 4, GPIB Commands**

This chapter describes the remote operation of the PCS Interface using GPIB.

# **Appendix 5, Specifications**

This chapter describes the specifications of the PCS Interface.

# **Appendix A, Frequency Conversion Tables**

Appendix A provides the frequency conversion tables used internally by the PCS Interface's CPU to determine the Test Set's frequencies.

# Appendix B, Manual Changes

Appendix B provides a manual change history and information about serial numbers.

# Appendix C, Error Messages

This section describes the error messages generated by the PCS Interface.

### Glossary

This section defines terms used throughout this manual.

# 1 General Information

Introduction 16

Incoming Inspection 18

Furnished Accessories 19

Power Cable 20

Options 22

Front Panel 24

Rear Panel 26

Other Information 29

# 2 Installation

Introduction 32

When Used with Agilent 8924C and Controlled via Serial Port for CDMA Subscriber Unit Tests 34

When Used with Agilent 8924C and Controlled via GPIB for CDMA Subscriber Unit Tests 37

When Used with Agilent 8920B and Controlled via Serial Port for TDMA Subscriber Unit Tests 40

When Used with Agilent 8920A,B and Controlled via GPIB for TDMA Subscriber Unit Tests 45

When Used with Agilent 8921A for CDMA Base Stations Tests 50

When Used with Agilent 8921A for TDMA Base Stations Tests 54

```
Load and Run the Connectivity Test Software (Option 001 or 002) 59

Where to go next 64
```

# 3 Programming the PCS Interface using GPIB Control

```
Introduction 66

Overview of Programming Issues 67

PCS Interface Programming Guide 75

Test Procedure Flow 76

Initialize the System 77

Set Up and Measure 79
```

# 4 GPIB Commands

```
Introduction 92
The Syntax of Program Messages 94
Common Commands 98
COMPensation Subsystem 100
RF Subsystem 106
RX Subsystem 108
SYSTem Subsystem 113
TX Subsystem 114
```

# GPIB Command Summary 121

# 5 Specifications

Introduction 124

Generator Output Path 125

Analyzer Input Path 128

Reference Specifications 131

Remote Control 131

Connectors 132

General Characteristics 135

# **A** Frequency Conversion Tables

Frequency Conversion for Signal Generation 138

# **B** Manual Changes

Introduction 142

Manual Changes 143

Serial Numbers 144

Change 1 145

# C Error Messages

Error Message 154

Glossary 161

# eneral Information

What's included in this chapter:

- Introduction
- Furnished Accessories
- Options
- Front Panel
- Rear Panel

# Introduction

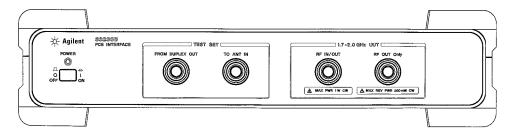

# Figure 1 Agilent 83236B PCS Interface

The Agilent 83236B PCS Interface extends the time division multiple access (TDMA) and code division multiple access (CDMA) measurement capability of the Agilent 8920A,B, Agilent 8921A, and Agilent 8924C Test Sets to the 1710 to 1990 MHz frequency range. This frequency range covers the International (1710 to 1880 MHz), Korean (1715 to 1870 MHz), and North American (1850 to 1990 MHz) Personal Communications Service (PCS) bands. Table 1 shows the supported equipment combinations and the type of unit-under-test (UUT).

Table 1 Supported configuration and UUTs

|                      |                 | Cellular Adapter                                      |                                             |  |
|----------------------|-----------------|-------------------------------------------------------|---------------------------------------------|--|
| UUT Type             | Test Set        | International, Korea, and North<br>American PCS Bands | North American<br>PCS Band only             |  |
| TDMA Base Station    | Agilent 8921A   | Agilent 83204A <sup>1</sup>                           | Agilent 83201A                              |  |
| TDMA Subscriber Unit | Agilent 8920A,B | Agilent 83206A <sup>2</sup>                           | Agilent 83201A <sup>3</sup> ,B <sup>4</sup> |  |
| CDMA Base Station    | Agilent 8921A   | Agilent 83203B or Agilent 83205A <sup>5</sup>         | _                                           |  |
| CDMA Subscriber Unit | Agilent 8924C   | Not required                                          |                                             |  |

- 1. The combination of the Agilent 8921A and 83204A composes the Agilent 8921A option 500.
- 2.Can be used with Agilent 8920B only. The combination of the Agilent 8920B and 83206A composes the Agilent 8920B option 800.
- 3. The combination of the Agilent 8920A and 83201A composes the Agilent 8920D.
- 4. The combination of the Agilent 8920B and 83201B composes the Agilent 8920B option 500.
- 5. The combination of the Agilent 8921A and 83205A composes the Agilent 8921A option 600.

Power measurement accuracy and speed are maintained at PCS band frequencies with an internal power meter for measurements on CW, CDMA, and TDMA signals.

The PCS Interface has no front panel "controls" and cannot be used manually. Control of the PCS Interface is via GPIB using an external controller or the Test Set's internal IBASIC controller, or via the serial port by the Agilent 8924C whose firmware revision is A.05.00 and above or Agilent 8920B option 800 whose firmware revision is B.05.00 and above.

Most of this manual is dedicated to assisting you in the integration, GPIB programming, and control of the PCS Interface.

NOTE:

Refer to the *Agilent 8924C User's Guide* or *Agilent 8920B User's Guide* for the operation of the Agilent 83236B controlled via the serial port.

# **Conventions Used**

The Agilent 83236B PCS Interface can be used with a variety of Test Sets and a variety of Cellular Adapters.

- Test Sets
  - Agilent 8920A, B
  - Agilent 8921A
  - · Agilent 8924C
- · Cellular Adapters
  - · Agilent 83201A,B
  - · Agilent 83203B
  - Agilent 83204A
  - Agilent 83205A
  - · Agilent 83206A

To simplify things, the term Test Set will be used throughout this manual to refer to any Agilent 892NX, the term Cellular Adapter to refer to any Agilent 8320NX, and the term PCS Interface to refer to the Agilent 83236B PCS Interface. The combination of the Test Set, Cellular Adapter, and PCS Interface will be referred to as the Test System.

In some instances, TX will be used in place of the word transmitter, and RX will be used in place of the word receiver; UUT will be used as an abbreviation for unit-under-test.

# **Incoming Inspection**

**WARNING:** 

To avoid hazardous electrical shock, do not turn on the PCS Interface when there are signs of shipping damage to any portion of the outer enclosure (for example, covers, panel, or display).

Inspect the shipping container for damage. If the shipping container or cushioning material is damaged, it should be kept until the contents of the shipment have been checked for completeness and the PCS Interface has been checked mechanically and electrically. The contents of the shipment should be as listed in table 2 on page 19. If the contents are incomplete, if there is mechanical damage or defect, or if the system does not pass the power-on self tests, notify the nearest Agilent Technologies office. If the shipping container is damaged, or the cushioning material shows signs of unusual stress, notify the carrier as well as the Agilent Technologies office. Keep the shipping materials for the carrier's inspection.

# **Furnished Accessories**

The following accessories are furnished with the PCS Interface.

# Table 2 Included Accessories

| Name                                                    | Qty. | Part/Product Number     |
|---------------------------------------------------------|------|-------------------------|
| GPIB Cable (0.5 m)                                      | 1    | Agilent 10833D          |
| Serial Cable                                            | 1    | Agilent p/n 83236-61609 |
| N-BNC Cable                                             | 2    | Agilent p/n 83236-61603 |
| SMA-SMC Cable                                           | 1    | Agilent p/n 83215-61643 |
| SMC-SMC Cable                                           | 1    | Agilent p/n 83215-61644 |
| BNC-BNC Cable                                           | 1    | Agilent p/n 8120-1839   |
| BNC L-type adapter                                      | 2    | Agilent p/n 1250-0076   |
| BNC T-type adapter                                      | 1    | Agilent p/n 1250-0781   |
| Operation Manual (this manual)                          | 1    | Agilent p/n 83236-90102 |
| Read Me First — Cable Connections for the PCS Interface | 1    | Agilent p/n 83236-90130 |
| Front Cover                                             | 1    | Agilent p/n 83201-61013 |
| Power Cable <sup>1</sup>                                | 1    |                         |

<sup>1.</sup> The part number depends on where the instrument is used, see "Power Cable" on page 20.

# **Power Cable**

In accordance with international safety standards, this instrument is equipped with a three-wire power cable. When connected to an appropriate ac power outlet, this cable grounds the instrument frame. The type of power cable shipped with each instrument depends on the country of destination. Refer to figure 2 on page 21 for the part numbers of the power cables available.

# **WARNING:**

For protection from electrical shock, the power cable ground must not be defeated. The power plug must be plugged into an outlet that provides a protective earth ground connection.

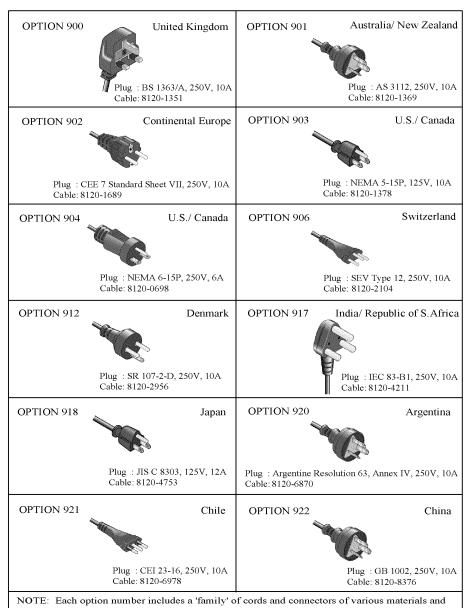

plug body configurations (straight, 90° etc.).

Figure 2 Power Cable Supplied

# **Options**

The following options can be used with the PCS Interface.

**001** Utility Software on PCMCIA Card

**002** Utility Software on EPSON Memory Card

1AB Bench Top Kit AX4 Rack Flange Kit

# Option 001 — Utility Software on PCMCIA Card

Provides the Utility Software memory card which includes the Manual Control and Connectivity Test Programs (for Agilent 8920B and Agilent 8924C). N(f)-BNC(m) adapter and N(m)-BNC(f) adapter are also provided for the Connectivity Test Program.

# Table 3 Included Accessories (Option 001)

| Name                                 |   | Part/Product Number     |
|--------------------------------------|---|-------------------------|
| Utility Software                     | 1 | Agilent p/n 83236-61002 |
| N(f)-BNC(m) Adapter                  | 1 | Agilent p/n 1250-2789   |
| N(m)-BNC(f) Adapter                  | 1 | Agilent p/n 1250-0780   |
| Manual Control Software User's Guide | 1 | Agilent p/n 83236-90110 |

# Option 002 — Utility Software on EPSON Memory Card

Provides the Utility Software memory cards which include the Manual Control, Connectivity, and CDMA/PCS Base Station Test Programs (for Agilent 8920A and Agilent 8921A). N(f)-BNC(m) adapter and N(m)-BNC(f) adapter are also provided for the Connectivity Test Program.

# Table 4 Included Accessories (Option 002)

| Name                                                | Qty. | Part/Product Number     |
|-----------------------------------------------------|------|-------------------------|
| Utility Software                                    | 1    | Agilent p/n 83236-61001 |
| N(f)-BNC(m) Adapter                                 | 1    | Agilent p/n 1250-2789   |
| N(m)-BNC(f) Adapter                                 | 1    | Agilent p/n 1250-0780   |
| Manual Control Software User's Guide                | 1    | Agilent p/n 83236-90110 |
| CDMA/PCS Base Station Test Software<br>User's Guide | 1    | Agilent p/n 83236-90121 |

# Option 1AB — Bench Top Cabinet Kit

This kit is used to stack a 19-inch-wide instrument, such as the Agilent 8924C CDMA Mobile Station Test Set, on the Agilent 83236B. Rack mounting hardware is included.

For the instructions on how to mount the PCS Interface, refer to the *Agilent 83236A,B PCS Interface Option 1AB Bench Top Kit Installation Instruction* included with the kit.

# Table 5 Included Accessories (Option 1AB)

| Name                  | Qty. | Part/Product Number     |
|-----------------------|------|-------------------------|
| Bench Top Cabinet Kit | 1    | Agilent p/n 83236-60022 |

# **Option AX4** — Rack Flange Kit

This kit mounts the instrument in a rack with 482.6 mm (19 in) spacing.

For the instructions on how to rack mount the PCS Interface, refer to the *Agilent 83236A,B PCS Interface Option AX4 Rack Flange Kit Rack Mount Installation Instructions* included with the kit.

# Table 6 Included Accessories (Option AX4)

| Name            | Qty. | Part/Product Number     |
|-----------------|------|-------------------------|
| Rack Flange Kit | 1    | Agilent p/n 83236-60021 |

# 23

# ⚠ Front Panel

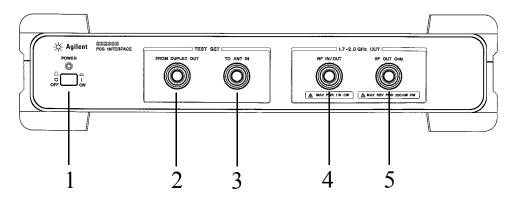

Figure 3 Front Panel

- **1. Line Switch** The power switch. The On position is | and the Off position is O. In the On position, power is supplied and the indicator above the switch is lit.
- **2. FROM DUPLEX** Connects to the DUPLEX OUT port of a Test Set. (Connector type: Type N (F)) **OUT**
- **3. TO ANT IN** Connects to the ANT IN port of a Test Set. (Connector type: Type N (F))

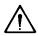

4. RF IN/OUT

Connects to the transmit/receive antenna port of a radio.

(Connector type: Type N (F))

**CAUTION:** 

The maximum allowable average power to the RF IN/OUT port depends on the unit-undertest as follows. Use an external attenuator if you are uncertain.

Subscriber Unit Test

Single carrier TDMA and FM: 10 Watts CDMA: 5 Watts

**Base Station Test** 

Single carrier TDMA and FM: 10 Watts

CDMA: 1 Watt

**CAUTION:** 

Peak instantaneous signals greater than 30 volts will damage internal circuitry.

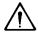

5. RF OUT only

Connects to the receive antenna port of a radio. (Connector type: Type N (F))

**CAUTION:** 

Do not input a continuous signal greater than +23 dBm (200 mW). Doing so may damage internal circuits.

# Rear Panel

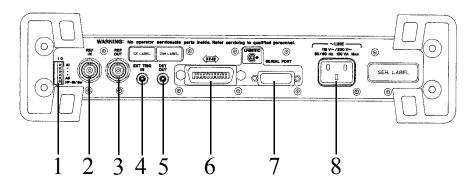

Figure 4 Rear Panel

# 1. GPIB Address Selector

The GPIB address selector specifies the GPIB interface address. The address selector consists of the switches A1 to A5. The switch A1 is the least significant bit (1) and A5 the most significant bit (16). For example, you may set the switches A1, A2, and A5 ON (1) to specify 19 as your GPIB address.

The GPIB/Ser switch sets whether the GPIB port or SERIAL PORT is used to control the PCS Interface.

# 2. REF IN

Reference frequency input port. The REF IN port connects to the 10 MHz reference source. (Connector type: BNC (F))

# 3. REF OUT

Reference frequency output port. The REF OUT port may be used as a 10 MHz source for other equipment. (Connector type: BNC (F))

# 4. EXT TRIG IN

External trigger input. EXT TRIG IN is used to trigger power measurements of TDMA bursted signals. It connects to the FRAME CLK OUT port of the Cellular Adapter when the UUT is the TDMA type. (Connector type: SMC (M))

# 5. DET OUT

Detector output. DET OUT can be used for power measurements of CDMA subscriber units. (Connector type: SMC (M))

# 6. GPIB Interface

The GPIB interface connects to an external controller to enable the control of the PCS Interface. In most cases, this control is provided by a Test Set.

# NOTE:

To enable this GPIB Interface, set the **GPIB/Ser** switch of the GPIB Address Selector to the "GPIB" side (left side as viewed from the rear panel).

This interface conforms to IEEE 488.2 and has the following functions:

# Table 7 GPIB Functions

| Codes | Functions                                                            |
|-------|----------------------------------------------------------------------|
| SH1   | Full source handshake capability                                     |
| AH1   | Full accepter handshake capability                                   |
| T8    | Basic talker. No serial poll. No talk only mode. Unaddressed if MLA. |
| L4    | Basic listener. No listen only mode. Unaddressed if MTA              |
| SR0   | No service request capability                                        |
| RL1   | Complete remote/local capability                                     |
| PP0   | No parallel poll capability                                          |
| DC1   | Full device clear capability                                         |
| DT0   | No device trigger capability                                         |
| E2    | Tri-state driver electronics                                         |
| C0    | No controller capability                                             |

# 7. SERIAL PORT This port is used for the Agilent 83236B to be controlled by the Agilent 8924C whose firmware revision is A.05.00 and above or Agilent 8920B whose firmware revision is B.05.00 and above. NOTE: To enable this serial port, set the GPIB/Ser switch of the GPIB Address Selector to the "Ser" side (right side as viewed from the rear panel). 8. Power Cord Receptacle The PCS Interface can operate from AC sources of 90 to 132 Vac and 198 to 264 Vac (47 to 63 Hz). No internal changes are necessary to select AC supply.

# **Other Information**

Power Requirements

The PCS Interface requires the following power source:

Voltage: 90 to 132 Vac, 198 to 264 Vac

Frequency: 47 to 63 Hz Power: 100 VA maximum

**Fuse** The main fuse is located inside of the PCS Interface. The type and rating of this

fuse are as follows.

UL/CSA type, time delay, 3 A, 250 Vac

WARNING: The main fuse is not replaceable by the operator. Refer servicing to qualified

personnel.

Ventilation Requirements

To ensure adequate ventilation, make sure that there is adequate clearance around

the PCS Interface.

**Instructions for Cleaning** 

For cleaning, wipe lightly with a soft damp cloth.

**Calibration Cycle** Contact your nearest Agilent Technologies service office.

| Chapte | er 1, | General | Inf | format | ion |
|--------|-------|---------|-----|--------|-----|
| Other  | Info  | rmation |     |        |     |

**1** 

# nstallation

Before attempting to make measurements or generate programs using the PCS Interface, it is a good idea to follow the steps in this chapter. This will ensure that the proper connections are made between the PCS Interface and other hardware and will verify basic operation of the Test System.

# Introduction

**Chapter Overview** Included in this chapter are steps for setting up the PCS Interface for the

following test configurations:

Table 8 PCS Interface Test Configurations

| If you are testing    | And your Test Set Model is                     | With Cellular<br>Adapter Model        | You will<br>control<br>the PCS<br>Interface<br>using | Refer to |
|-----------------------|------------------------------------------------|---------------------------------------|------------------------------------------------------|----------|
| CDMA Subscriber Units | Agilent 8924C<br>(Firmware: A.05.00 and above) | _                                     | Serial<br>Port                                       | page 34. |
|                       | Agilent 8924C<br>(Firmware: Below A.05.00)     | _                                     | GPIB                                                 | page 37. |
| TDMA Subscriber Units | Agilent 8920B<br>(Firmware: B.05.00 and above) | Agilent 83206A                        | Serial<br>Port                                       | page 40. |
|                       | Agilent 8920B<br>(Firmware: Below B.05.00)     | Agilent 83201 A,B,<br>Agilent 83206 A |                                                      | page 45. |
|                       | Agilent 8920A                                  | Agilent 83201A,B                      |                                                      |          |
| CDMA Base Stations    | Agilent 8921A                                  | Agilent 83203B,<br>Agilent 83205A     | GPIB                                                 | page 50. |
| TDMA Base Stations    | Agilent 8921A                                  | Agilent 83201A,<br>Agilent 83204A     |                                                      | page 54. |

The PCS Interface can be controlled by the following methods.

# • Serial Port Control

The Agilent 8920B option 800 with firmware revision B.05.00 and above and Agilent 8924C with firmware revision A.05.00 and above can control the PCS Interface via the serial port. Using this mode eliminates the need to control the PCS Interface independently.

# • GPIB Control

All of the above Test Sets can control the PCS Interface via the GPIB. You can use the Manual Control Software or you can make programs to control the PCS Interface.

You will be shown how to set up the equipment, make connections, and run a software utility that verifies the connections and the instruments' operation.

NOTE:

When you want to use the PCS Interface with the Agilent 8924C on the work bench, the PCS Interface's Option 1AB Bench Top Kit is required to stack the Agilent 8924C on the PCS Interface.

# When Used with Agilent 8924C and Controlled via Serial Port for CDMA Subscriber Unit Tests

# NOTE:

To control the PCS Interface via the serial port, the firmware of the Agilent 8924C must be A.05.00 and above. Contact your nearest Agilent Technologies sales office for firmware upgrade information.

# Unpack the PCS Interface and Accessories

Follow these steps to prepare the Test System for setup:

1 Unpack the test equipment and accessories.

# NOTE:

This product passed all applicable electrical and mechanical inspections before it was shipped from the factory. As soon as you receive it, check that it is not damaged and that all accessories are present (see table 2 on page 19). Should this product be damaged or any accessories be missing, contact your local Agilent Technologies sales office or the company from which you purchased it.

- 2 Mount the PCS Interface into the PCS Interface's option 1AB bench top kit.
- 3 Place the Agilent 8924C Test Set on the top of the PCS Interface.

# **Cable Connections**

Follow these steps to prepare the test equipment for use:

1 Set the GPIB Address Selector of the rear panel of the PCS Interface as follows.

GPIB/Ser switch Ser GPIB address Any

- 2 Make the front and rear panel connections shown in figure 5.
- 3 Turn on the PCS Interface.

# NOTE:

The PCS Interface must be powered on and connected before the Agilent 8924C is powered on. If the PCS Interface is not powered on first, the Agilent 8924C will not detect it.

- 4 Set up the Test Set.
  - a Turn on the Test Set.
  - **b** Press and release the SHIFT key then the TESTS key to access the CONFIGURE screen.
  - c Position the cursor in the "PCS Intrfc Control" field, and press the knob to select "On."
  - **d** Turn the Test Set's power off and then back on.
- 5 Perform the RF Generator Level Calibration.
  - **a** Press and release the SHIFT key then the TESTS key to access the CONFIGURE screen.
  - **b** Position the cursor in the "RF Gen Level" field, and press the knob to start the calibration.

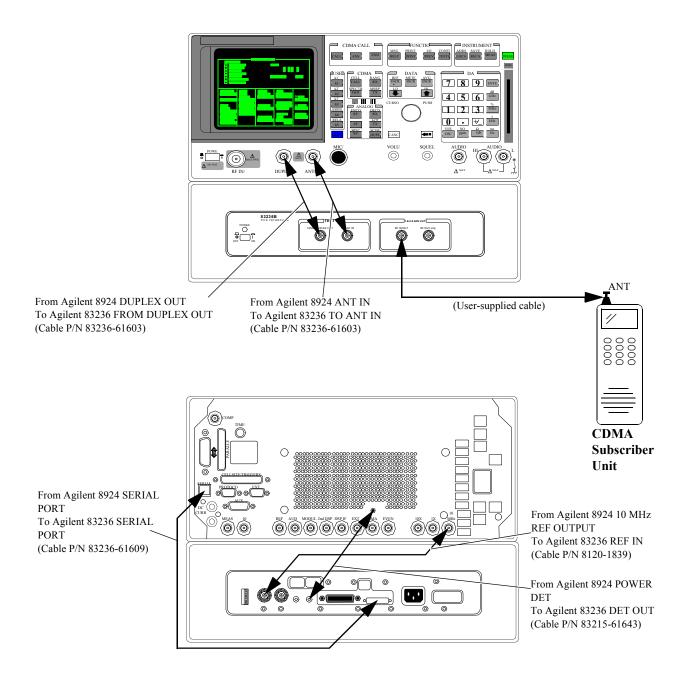

Figure 5 Connection diagrams for the Agilent 8924C Test Configuration (CDMA Subscriber Unit Tests; Serial Control)

# When Used with Agilent 8924C and Controlled via GPIB for CDMA Subscriber Unit Tests

## Unpack the PCS Interface and Accessories

Follow these steps to prepare the Test System for setup:

1 Unpack the test equipment and accessories.

#### NOTE:

- 2 Mount the PCS Interface into the PCS Interface's option 1AB bench top kit.
- 3 Place the Agilent 8924C Test Set on the top of the PCS Interface.

## When Used with Agilent 8924C and Controlled via GPIB for CDMA Subscriber Unit Tests

#### **Cable Connections**

Follow these steps to prepare the test equipment for use:

1 Set the GPIB Address Selector on the rear panel of the PCS Interface as follows.

**GPIB/Ser switch** GPIB

**GPIB address** 19 (for the manual control software and connectivity test)

- 2 Make the front and rear panel connections shown in figure 6.
- 3 Turn on the PCS Interface.
- 4 Turn on the Test Set.

NOTE:

Make sure that the "PCS Intrfc Control" field in the CONFIGURE screen is set to "Off." To access the CONFIGURE screen, press and release the SHIFT key then the TESTS key.

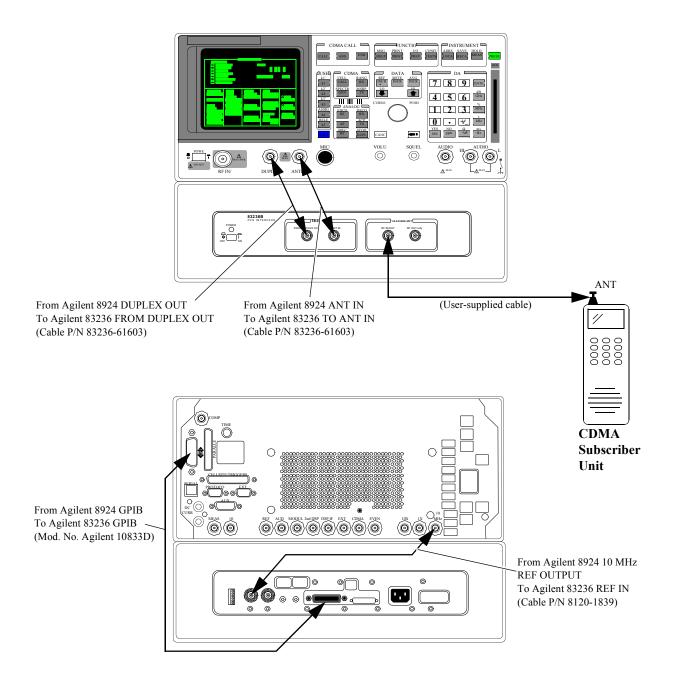

Figure 6 Connection diagrams for the Agilent 8924 Test Configuration (CDMA Subscriber Unit Tests; GPIB Control)

# When Used with Agilent 8920B and Controlled via Serial Port for TDMA Subscriber Unit Tests

#### NOTE:

To control the PCS Interface via the serial port, the firmware of the Agilent 8920B must be B.05.00 and above, and the Agilent 83206A must be used for the Test System's Cellular Adapter. Contact your nearest Agilent Technologies sales office for firmware upgrade information.

### Unpack the PCS Interface and Accessories

Follow these steps to prepare the Test System for setup:

1 Unpack the test equipment and accessories.

#### NOTE:

- 2 Placing the equipment:
  - a If you are placing the Test System horizontally (on a bench top, for example) place the Test Set (together with the Cellular Adapter) on the top of the PCS Interface. Position the bumpers (feet) of the Test Set so that they are stably seated between the forward and rear bumpers of the PCS Interface. Refer to figure 7.

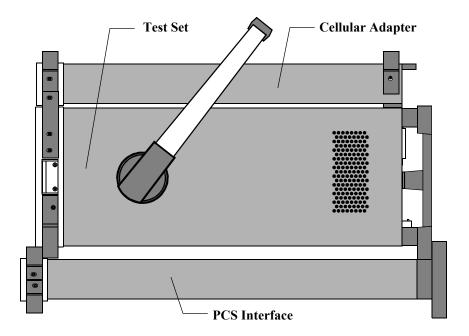

Figure 7 Horizontal stacking configuration (side view) for the Agilent 8920 Test Configuration

# When Used with Agilent 8920B and Controlled via Serial Port for TDMA Subscriber Unit Tests

**b** If you are placing the Test System vertically (as is often done when putting the equipment on the floor), the PCS Interface's rear feet must be placed on the same surface as those of the Test Set. After placement, rotate the handle of the Test Set downwards to provide support for the PCS Interface. Refer to figure 8.

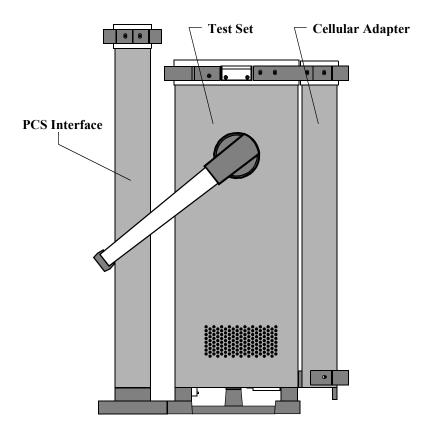

Figure 8 Vertical configuration (side view) for the Agilent 8920 Test Configuration

| <b>Cable Connections</b> | Follow these steps to prepare the test equipment for use:                                                                                                    |  |  |
|--------------------------|----------------------------------------------------------------------------------------------------|--|--|
| NOTE:                    | You should have made all connections between the Test Set and Cellular Adapter at this point. Refer to the User's Guide for your particular Cellular Adapter for instructions on connecting it to the Test Set. Verify these connections before continuing with these steps.  1 Set the GPIB Address Selector on the rear panel of the PCS Interface as follows. |  |  |
|                          |                                                                                                    |  |  |
|                          | GPIB/Ser switch Ser<br>GPIB address any                                                                                                    |  |  |
|                          | 2 Make the front and rear panel connections shown in figure 9.                                                                                                    |  |  |
|                          | 3 Turn on the PCS Interface.                                                                                                    |  |  |
| NOTE:                    | The PCS Interface must be powered on and connected before the Agilent 8920B is powered on. If the PCS Interface is not powered on first, the Agilent 8920B will not detect it.                                                                                                    |  |  |
|                          | 4 Turn on the Test Set.                                                                                                    |  |  |

# When Used with Agilent 8920B and Controlled via Serial Port for TDMA Subscriber Unit Tests

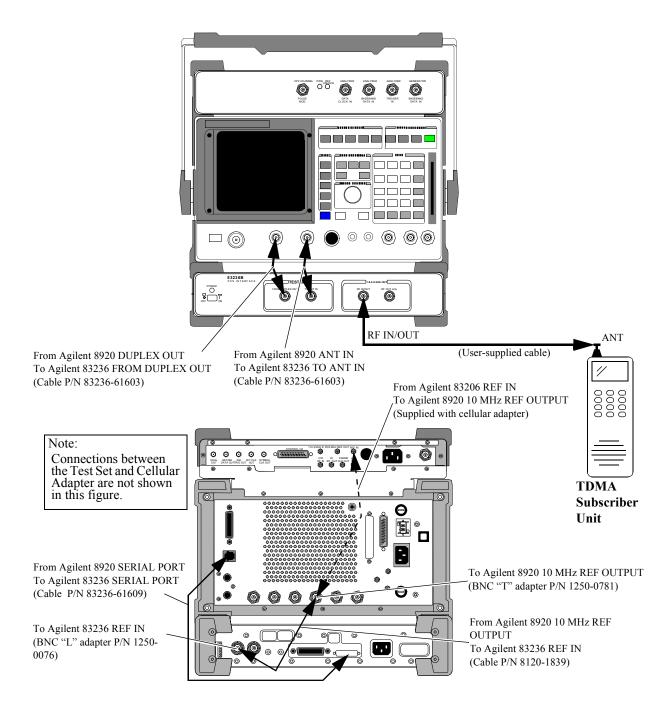

Figure 9 Connection diagrams for the Agilent 8920 Test Configuration (TDMA Subscriber Unit Tests; Serial Control)

# When Used with Agilent 8920A,B and Controlled via GPIB for TDMA Subscriber Unit Tests

## Unpack the PCS Interface and Accessories

Follow these steps to prepare the Test System for setup:

1 Unpack the test equipment and accessories.

#### NOTE:

#### 2 Placing the equipment:

a If you are placing the Test System horizontally (on a bench top, for example) place the Test Set (together with the Cellular Adapter) on the top of the PCS Interface.
 Position the bumpers (feet) of the Test Set so that they are stably seated between the forward and rear bumpers of the PCS Interface. Refer to figure 10.

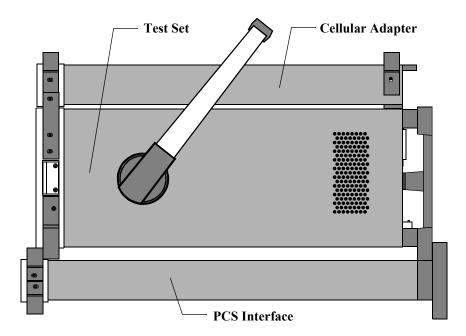

Figure 10 Horizontal stacking configuration (side view) for the Agilent 8920 or Agilent 8921 Test Configuration

**b** If you are placing the Test System vertically (as is often done when putting the equipment on the floor), the PCS Interface's rear feet must be placed on the same surface as those of the Test Set. After placement, rotate the handle of the Test Set downwards to provide support for the PCS Interface. Refer to figure 11.

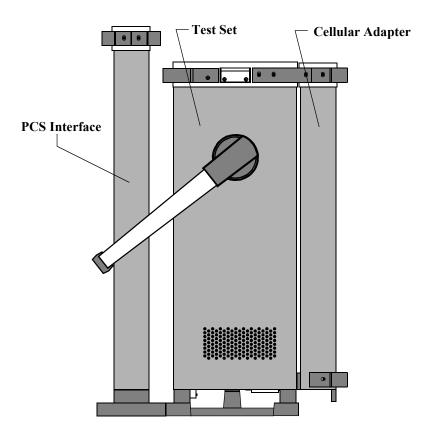

Figure 11 Vertical configuration (side view) for the Agilent 8920 or Agilent 8921 Test Configuration

| <b>Cable Connections</b> | Follow these steps to prepare the test equipment for use:                                                                                                    |                                                                 |  |
|--------------------------|----------------------------------------------------------------------------------------------------|-----------------------------------------------------------------|--|
| NOTE:                    | You should have made all connections between the Test Set and Cellular Adapter at this point. Refer to the User's Guide for your particular Cellular Adapter for instructions on connecting it to the Test Set. Verify these connections before continuing with these steps. |                                                                 |  |
|                          | 1 Set the GPIB Address Selector on the rear panel of the PCS Interface as follows.                                                                                                    |                                                                 |  |
|                          | GPIB/Ser switch<br>GPIB address                                                                                                    | GPIB 19 (for the manual control software and connectivity test) |  |
|                          | 2 Make the front and rear panel connections shown in figure 12.                                                                                                    |                                                                 |  |
|                          | Consult the User's Guide for your Cellular Adapter for further details about using these timebase signals in your measurements.                                                                                                    |                                                                 |  |
|                          | 3 Turn on the PCS Interface.                                                                                                    |                                                                 |  |
| NOTE:                    | The PCS Interface must be powered on and connected before the Agilent 8920B is powered on. If the PCS Interface is not powered on first, the Agilent 8920A,B will not detect it.                                                                                             |                                                                 |  |
|                          | 4 Turn on the Test Set.                                                                                                    |                                                                 |  |

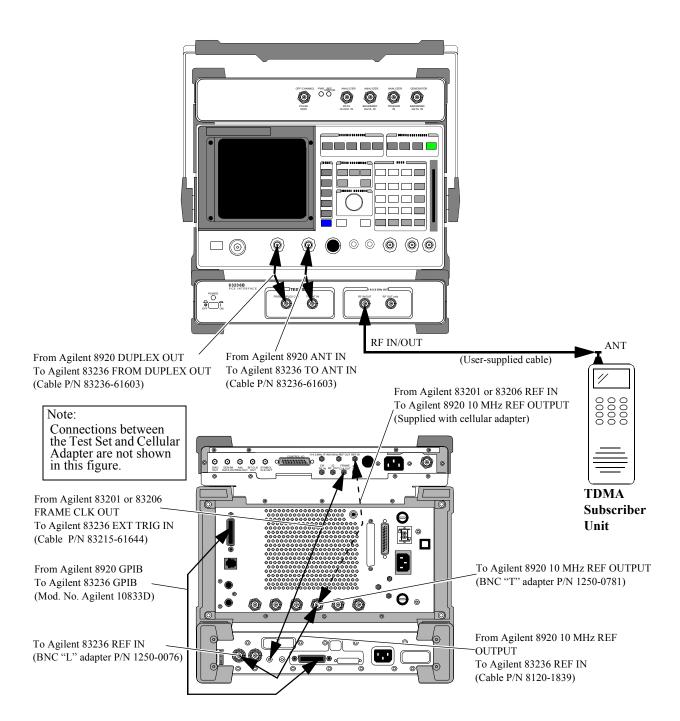

Figure 12 Connection diagrams for the Agilent 8920 Test Configuration (TDMA Subscriber Unit Tests; GPIB Control)

## When Used with Agilent 8921A for CDMA Base Stations Tests

## Unpack the PCS Interface and Accessories

Follow these steps to prepare the Test System for setup:

1 Unpack the test equipment and accessories.

NOTE:

- 2 Placing the equipment:
  - a If you are placing the Test System horizontally (on a bench top, for example) place the Test Set (together with the Cellular Adapter) on the top of the PCS Interface.
     Position the bumpers (feet) of the Test Set so that they are stably seated between the forward and rear bumpers of the PCS Interface. Refer to figure 10.

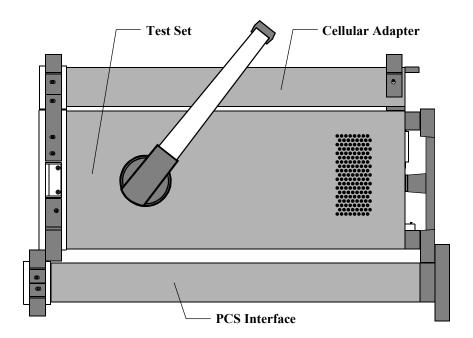

Figure 13 Horizontal stacking configuration (side view) for the Agilent 8921 Test Configuration

**b** If you are placing the Test System vertically (as is often done when putting the equipment on the floor), the PCS Interface's rear feet must be placed on the same surface as those of the Test Set. After placement, rotate the handle of the Test Set downwards to provide support for the PCS Interface. Refer to figure 11.

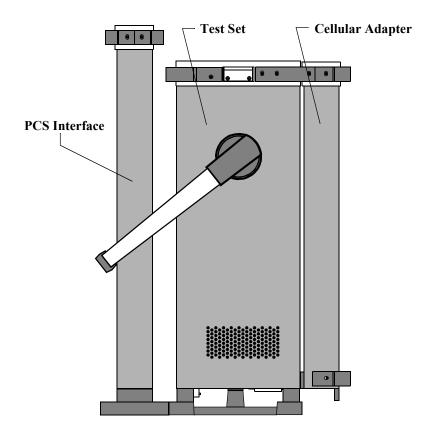

Figure 14 Vertical configuration (side view) for the Agilent 8921 Test Configuration

# When Used with Agilent 8921A for CDMA Base Stations Tests

| <b>Cable Connections</b> | Follow these steps to prepare the test equipment for use:                                                                                                    |                                                                                                    |  |
|--------------------------|----------------------------------------------------------------------------------------------------|----------------------------------------------------------------------------------------------------|--|
| NOTE:                    | You should have made all connections between the Test Set and Cellular Adapter at this point. Refer to the User's Guide for your particular Cellular Adapter for instructions on connecting it to the Test Set. Verify these connections before continuing with these steps.  1 Set the GPIB Address Selector on the rear panel of the PCS Interface as follows. |                                                                                                    |  |
|                          |                                                                                                    |                                                                                                    |  |
|                          | 2 Make the front and rear panel connections shown in figure 15.                                                                                                    |                                                                                                    |  |
|                          | Consult the User's Guide for your Cellular Adapter for further details about using these timebase signals in your measurements.                                                                                                    |                                                                                                    |  |
|                          | 3 Turn on the PCS Interfa                                                                                                    | ice.                                                                                                    |  |
|                          | NOTE:                                                                                                    | The PCS Interface must be powered on and connected before the Agilent 8920B is powered on. If the PCS Interface is not powered on first, the Agilent 8921A will not detect it. |  |
| 4 Turn on the Test Set.  |                                                                                                    |                                                                                                    |  |

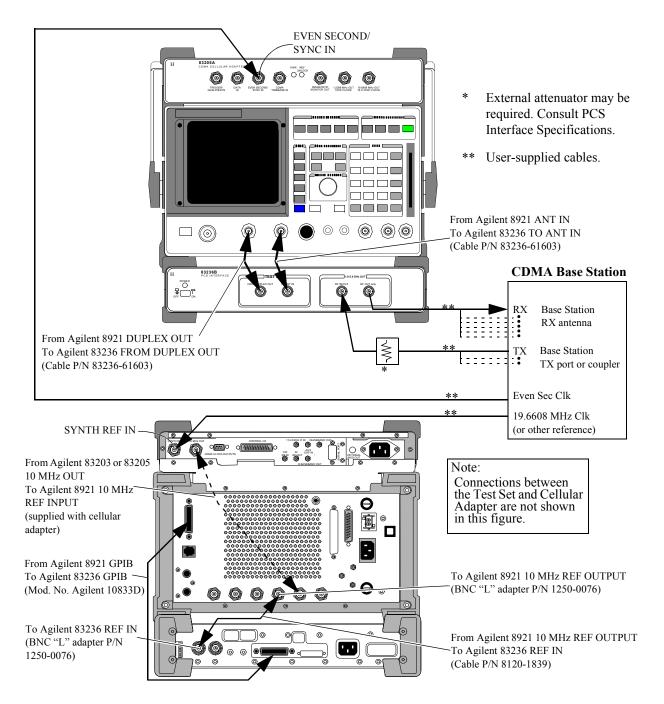

Figure 15 Connection Diagram for the Agilent 8921 Test Configuration (CDMA Base Station Tests)

# When Used with Agilent 8921A for TDMA Base Stations Tests

## Unpack the PCS Interface and Accessories

Follow these steps to prepare the Test System for setup:

1 Unpack the test equipment and accessories.

NOTE:

- 2 Placing the equipment:
  - a If you are placing the Test System horizontally (on a bench top, for example) place the Test Set (together with the Cellular Adapter) on the top of the PCS Interface.
     Position the bumpers (feet) of the Test Set so that they are stably seated between the forward and rear bumpers of the PCS Interface. Refer to figure 10.

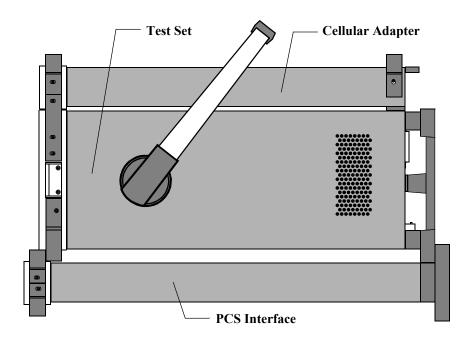

Figure 16 Horizontal stacking configuration (side view) for the Agilent 8921 Test Configuration

**b** If you are placing the Test System vertically (as is often done when putting the equipment on the floor), the PCS Interface's rear feet must be placed on the same surface as those of the Test Set. After placement, rotate the handle of the Test Set downwards to provide support for the PCS Interface. Refer to figure 11.

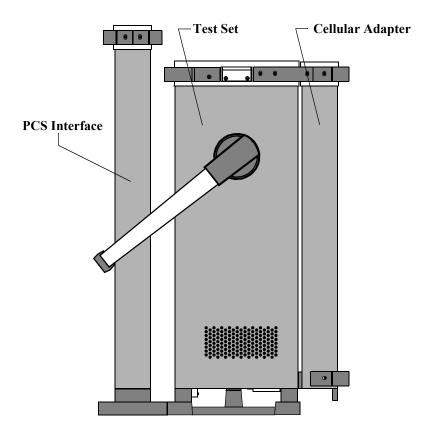

Figure 17 Vertical configuration (side view) for the Agilent 8921 Test Configuration

## When Used with Agilent 8921A for TDMA Base Stations Tests

| <b>Cable Connections</b> | Follow these steps to prepare the test equipment for use:                                                                                                    |                                                                 |  |  |
|--------------------------|----------------------------------------------------------------------------------------------------|-----------------------------------------------------------------|--|--|
| NOTE:                    | You should have made all connections between the Test Set and Cellular Adapter at this point. Refer to the User's Guide for your particular Cellular Adapter for instructions on connecting it to the Test Set. Verify these connections before continuing with these steps. |                                                                 |  |  |
|                          | 1 Set the GPIB Address Selector on the rear panel of the PCS Interface as follows.                                                                                                    |                                                                 |  |  |
|                          | GPIB/Ser switch<br>GPIB address                                                                                                    | GPIB 19 (for the manual control software and connectivity test) |  |  |
|                          | 2 Make the front and rear panel connections based on your UUT type:                                                                                                    |                                                                 |  |  |
|                          | <ul> <li>TDMA base station with frame clock: See figure 18.</li> <li>TDMA base station without frame clock: See figure 19.</li> </ul>                                                                                                    |                                                                 |  |  |
|                          | Consult the User's Guide for your Cellular Adapter for further details about using these timebase signals in your measurements.                                                                                                    |                                                                 |  |  |
|                          | 3 Turn on the PCS Interface.                                                                                                    |                                                                 |  |  |
| NOTE:                    | The PCS Interface must be powered on and connected before the Agilent 8920B is powered on. If the PCS Interface is not powered on first, the Agilent 8921A will not detect it.                                                                                               |                                                                 |  |  |
|                          | 4 Turn on the Test Set.                                                                                                    |                                                                 |  |  |

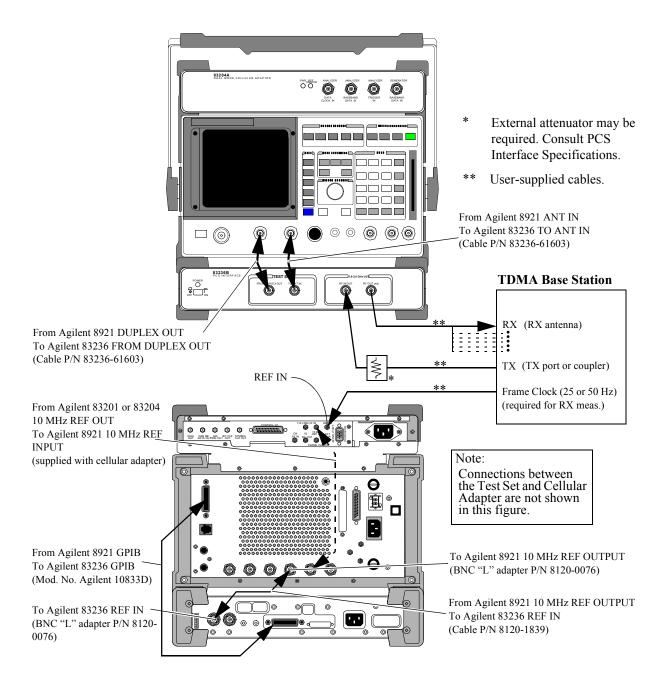

Figure 18 Connection Diagram for the Agilent 8921 Test Configuration (TDMA Base Station Tests with Frame Clock)

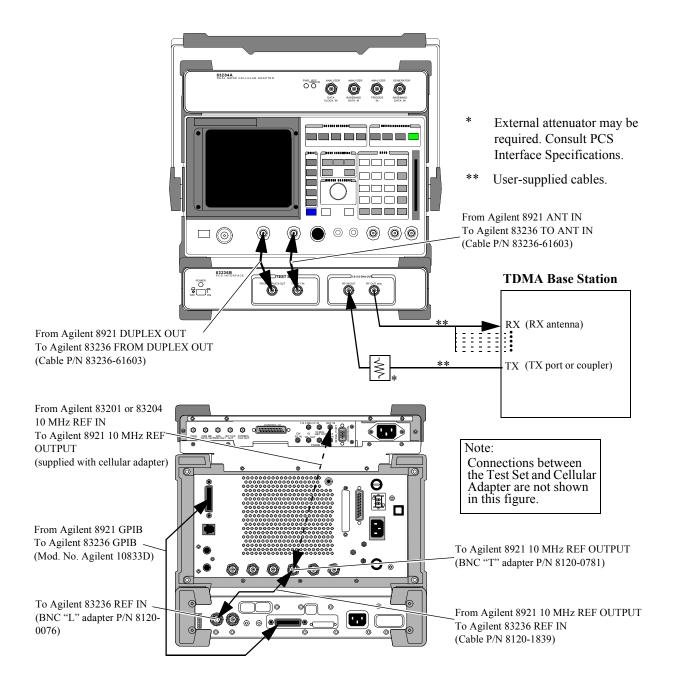

Figure 19 Connection Diagram for the Agilent 8921 Test Configuration (TDMA Base Station Tests without Frame Clock)

| Load and | Run the Connectivity Test Software (Option 001 or 002)                                                                                                    |  |  |
|----------|----------------------------------------------------------------------------------------------------|--|--|
|          | The connectivity test is used to verify that the connections between the test equipment are correct and that the cables are intact. The software also performs basic functionality checks of each instrument in the Test System.                                                                                      |  |  |
| NOTE:    | The connectivity test is supplied on the memory card shipped with the Agilent 83236B option 001, utility software on PCMCIA card, or option 002, utility software on EPSON memory card. Use the PCMCIA card for the Agilent 8924C or Agilent 8920B; use the EPSON memory card for the Agilent 8920A or Agilent 8921A. |  |  |
|          | 1 Make proper connections between the Test Set and the PCS Interface.                                                                                                    |  |  |
|          | 2 When the PCS Interface is controlled via GPIB Interface, set the GPIB address to 19 on the rear panel of the PCS Interface.                                                                                                    |  |  |
|          | 3 When you are testing base stations, make front and rear panel connections shown in figure 20.                                                                                                    |  |  |
|          | 4 To prepare the Test Set for running the connectivity test, perform the steps shown in figure 21.                                                                                                    |  |  |
|          | 5 To load and run the software, follow the steps of figure 22.                                                                                                    |  |  |
| NOTE:    | Use the N(f)-BNC(m) and the N(m)-BNC(f) adapters shipped with the Agilent 83236B options 001 and 002 when they are required to connect the cables.                                                                                                    |  |  |

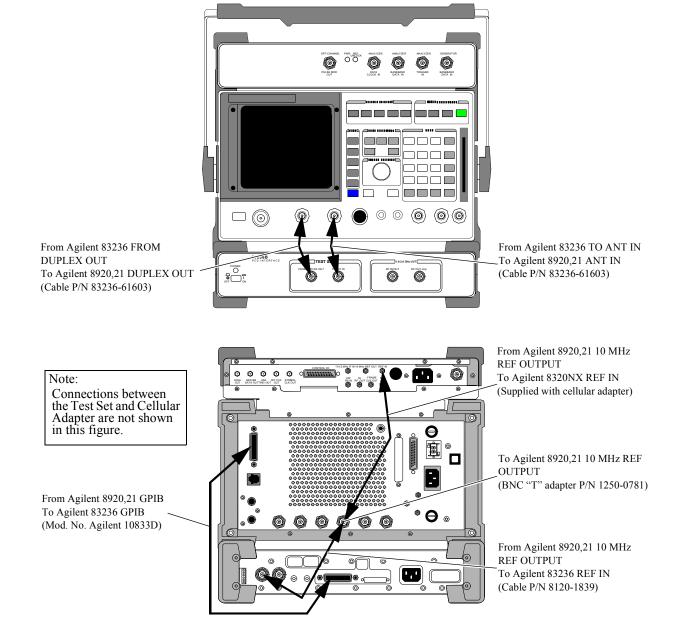

Figure 20 Connectivity Test Connection diagrams for the Base Station Test Configuration

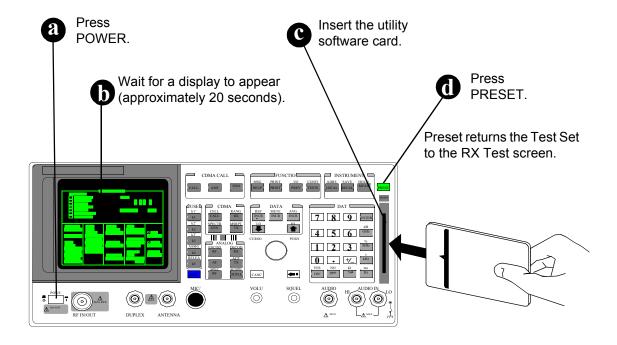

Figure 21 Turning power on and inserting the memory card.

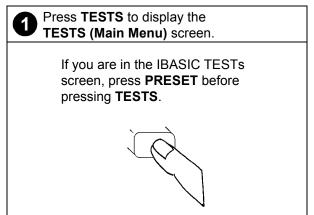

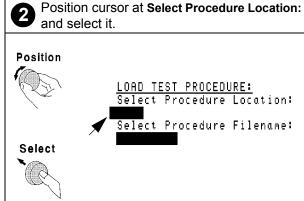

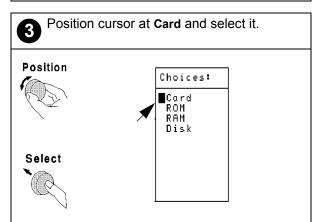

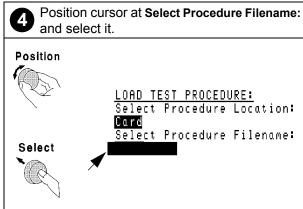

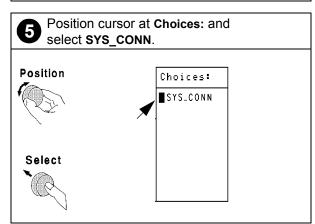

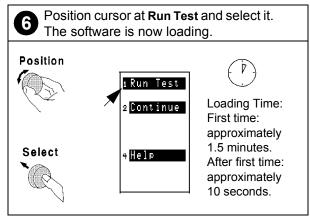

Figure 22 Loading and Running the Connectivity Test

# Notes about GPIB connections

Disconnect other GPIB devices, *especially system controllers*, from the Test System before running the connectivity test. The Test Set is the system controller when the connectivity test is running and another (external) controller on the bus will generate a bus conflict error.

# **Connectivity Test guidelines**

The following general guidelines may be useful to you when running the connectivity test.

#### Presentation of results on the Test Set's display

The software uses the following conventions when displaying information on the Test Set's display:

**Top display line**: the very first line of text at the top of the Test Set display is used to indicate the test being performed.

**Two-line inverse text area**: just below the top display line is a two-line inverse video area that is used to prompt the user with instructions.

Main display area: below the inverse area is the main display area of the Test Set. This large area is used to display test results and to present error messages that may occur. Softkey (USER key) label area: at the upper right of the Test Set's display are five inverse video labels that are used to indicate the function of the corresponding softkey (k1 to k5). These keys are used to run the software, continue it at key points, and for other assorted functions.

#### Pauses during connectivity test execution

As the testing is done to verify connectivity, the software will display abbreviated results on the main screen of the Test Set's display. If the program pauses and gives a prompt before the testing is complete, it is typically to communicate that it has found a problem. In this case the program will suggest cable paths (and cables) to check before going on with the testing.

## Where to go next

# If you have run the connectivity software with a pass result

Now that the Test System's operation has been verified, you will want to start making tests on radio equipment.

- If you are planning to test CDMA subscriber units using the Agilent 8924C with the serial port control, refer to the *Agilent 8924C User's Guide*.
- If you are planning to test TDMA subscriber units using the Agilent 8920B with the serial port control, refer to the *Agilent 8920B User's Guide*.
- If you are planning to test CDMA base stations using the Agilent 8921A, refer to the CDMA/PCS Base Station Test Software User's Guide.
- If you are planning to test radio equipment using the Agilent 8920A,B, Agilent 8921A, or Agilent 8924C with the GPIB interface control, refer to the *Manual Control Software User's Guide* for the next steps in making tests using the manual control software.

## If you encountered failures when running the connectivity software

If it finds problems, the connectivity software will prompt you to check various connections in the Test System. The software will then repeat the testing to verify that the problem has been corrected.

If failures persist after running the Test System connectivity software, you may have a failure in one of the pieces of test equipment in the Test System. The connectivity software will attempt to identify the failed unit. Once the suspected failed unit is identified, contact your nearest Agilent Technologies Service Center for instructions on servicing the unit.

In North America you may call, toll-free, 1-800-827-3848 (between 9 am and 5 pm, Pacific time) for instructions on further troubleshooting and how to proceed if repairs are needed. Refer to the last page of this manual for service center addresses and locations.

3 P

# rogramming the PCS Interface using GPIB Control

What's included in this chapter:

- Introduction
- Overview of programming issues
- PCS Interface programming guide

## Introduction

The PCS Interface extends the frequency range of the Test Set to the 1710 to 1785 MHz, 1805 to 1910 MHz, and 1930 to 1990 MHz PCS band. Since the PCS Interface has no front-panel user controls, its only available control interface is through GPIB.

#### NOTE:

To control the PCS Interface over GPIB, some form of control software must be used. The software can run on either an external controller or in the Test Set's IBASIC controller. No "manual" front panel controls of the PCS Interface are provided.

The information in this chapter does *not* apply when an Agilent 8924C is controlling the PCS Interface over the serial port.

#### **Purpose**

This chapter is designed to assist Software Application Designers who will be integrating the PCS Interface into their own testing system and who as a result, will need to develop their own software. It provides task flow diagrams, programming examples, and recommends a testing theory to help guide the development of control software.

When integrating the PCS Interface into a custom test system, there are a few topics which must be considered. The following discussions provide general overviews of these topics. The remaining sections of this chapter then provide more specific procedures for making the various settings and measurements with the PCS Interface.

## **Overview of Programming Issues**

#### **Features**

The basic features of the PCS Interface include:

- A PCS frequency RF generator for receiver testing
- A PCS frequency signal analyzer for transmitter testing
- A power detector for direct power measurements
- · A temperature sensor for accuracy compensations

The PCS Interface takes the signal generated by the Test Set (810 to 995 MHz) at its FROM DUPLEX OUT port and upconverts it to a PCS frequency band (1710 to 1785 MHz, 1805 to 1910 MHz, or 1930 to 1990 MHz) signal at the unit-under-test (UUT) port.

Conversely, the PCS Interface takes the UUT's transmitted signal (1710 to 1785 MHz, 1805 to 1910 MHz, or 1910 to 1990 MHz), downconverts it to a frequency the Test Set is capable of analyzing (650 to 940 MHz), and applies it to the Test Set's ANT IN port. Both the PCS Interface's generator and analyzer paths include variable attenuators for controlling signal levels in the Test System.

The power detector inside the PCS Interface provides direct measurements of the UUT's transmitter power.

In order to provide the best possible accuracy and confidence in measurements, the PCS Interface has built-in temperature sensing circuitry which is used to determine whether re-calibration is needed. Three compensations are available for re-calibration and will be discussed in detail later in this chapter.

# Chapter 3, Programming the PCS Interface using GPIB Control **Overview of Programming Issues**

# **System Connections**

NOTE:

It is assumed that all connections between the Test Set and Cellular Adapter have been made. Refer to the *User's Guide* for your Cellular Adapter for instructions on connecting it to the Test Set.

For connections between the Test Set and PCS Interface, refer to chapter 2, "Installation".

**UUT Port Selection** 

The PCS Interface has two ports available for UUT connection; the RF IN/OUT port and the RF OUT only port. Use the PCS Interface's RF IN/OUT port for single-port devices (for example, a subscriber unit) or its RF OUT only port for devices with separate RX and TX ports (for example, a base station).

**Frequency Setting** 

The PCS Interface provides a PCS frequency generator by upconverting the Test Set's generator signal with a stepped local oscillator (LO) and mixer. It down-converts a PCS frequency transmitter signal for analysis by the Test Set using a fixed frequency LO and mixer. For convenience, conversion bypass paths are also provided which eliminate any connection changes when testing devices in the 800 to 960 MHz band.

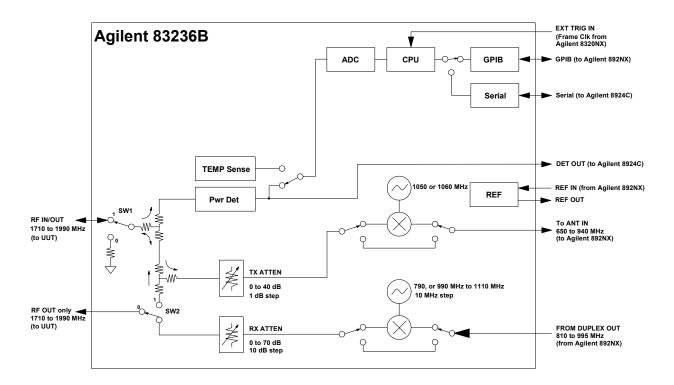

Figure 23 PCS Interface block diagram

NOTE:

The frequency conversion tables, used internally by the PCS Interface's CPU to determine the Test Set's frequencies, are shown in Appendix A, Frequency Conversion Tables on page 137.

The frequencies desired at the UUT's ports are set using GPIB commands. When the PCS Interface receives the generator or analyzer frequency settings over GPIB, its CPU automatically controls the conversion/bypass and internal LO settings in its generator and analyzer paths. In addition, the PCS Interface's CPU determines the frequencies required for the Test Set's RF generator and analyzer. These values are returned over GPIB and are then used by the controlling software to set the Test Set's generator and analyzer frequencies.

# Chapter 3, Programming the PCS Interface using GPIB Control **Overview of Programming Issues**

## Generator level Setting

The PCS Interface's generator path has a 0 to 70 dB attenuator with 10 dB steps which provide coarse level settings of the RF generator. Fine level control is provided by the 0.1 dB resolution of the Test Set's DUPLEX OUT port.

The output signal level desired at the UUT's port is set using an GPIB command. When the PCS Interface's generator level setting is received over GPIB, the CPU of the PCS Interface automatically determines the appropriate generator path attenuator setting, and computes a level which should be set at the Test Set's DUPLEX OUT port. This level is returned over GPIB and is then used by the controlling software to set the Test Set's RF generator level.

The automatic attenuator and level computations performed by the PCS Interface's CPU include two factors which are stored internally; a temperature (of the PCS Interface) factor and an attenuation step accuracy factor. The temperature correction factor is updated during the generator level temperature compensation which is discussed later. The attenuator step accuracy correction factor is established as part of the factory calibration. Both factors are also a function of the current generator frequency. Therefore, the generator level setting should be done *after* setting the desired RF generator frequency.

# Chapter 3, Programming the PCS Interface using GPIB Control Overview of Programming Issues

#### Analyzer Attenuator Setting

The PCS Interface's analyzer path has a 0 to 40 dB attenuator with 1 dB steps. This attenuator is adjusted to optimize the signal level through the PCS Interface's downconverter to the Test Set's ANT IN port.

After the UUT's transmitter signal is applied to the PCS Interface's RF IN/OUT port, the setting of the analyzer path attenuator can be automatically set using an GPIB command. When the command is received, the PCS Interface uses the internal peak detector to measure the peak power at its RF IN/OUT port, then computes and sets the analyzer path attenuator accordingly.

#### NOTE:

This is a one-time setting and does not place the PCS Interface in an auto-ranging mode. If the TX signal level changes, the attenuation setting command should be sent again.

The automatic computation performed by the PCS Interface's CPU to set the attenuator uses a factor stored in the PCS Interface; the attenuation step accuracy factor. The attenuator step accuracy correction factor is established as part of the factory calibration. This factor is also a function of the current analyzer frequency, therefore the automatic attenuator setting should be done after the UUT's transmitter frequency is set in the PCS Interface and after the UUT's transmitter signal is applied to the RF IN/OUT port.

#### NOTE:

The analyzer path attenuator can also be set to a specified value over GPIB.

Power Detector, Triggering Types, and Power Measurements

#### The power detector

The PCS Interface has a built-in detector for direct power measurements of the UUT's transmitter signals connected to the RF IN/OUT port.

#### **Triggering types**

Trigger and data collection features have been included to provide direct power measurements of continuous wave (CW), TDMA, and continuous CDMA signals. Three triggering types are available.

- Immediate trigger
- Internal amplitude trigger
- External trigger

Detailed procedures for setting trigger types and data collection conditions are discussed later in this chapter.

#### **Power measurements**

After the UUT's transmitter signal is applied to the RF IN/OUT port and the desired trigger and data collection conditions are set in the PCS Interface, the power measurement is performed using an GPIB query. When the query command is received, the PCS Interface's CPU collects power measurement samples from the internal detector, selects the appropriate data, calculates the resulting power, then returns the result over GPIB.

The power calculation performed by the PCS Interface's CPU includes two correction factors, frequency drift and dc drift correction factors which are established during factory calibration. To assure that the correct factors are applied, the desired UUT transmitter frequency should be set in the PCS Interface and the dc offset compensation should be performed *before* making the power measurement.

#### Temperature Compensations

Power measurement accuracy and signal level accuracy in the PCS Interface are affected by temperature. The PCS Interface has an internal temperature sensor which is used during compensations which are necessary to ensure that the accuracy specified is achieved. Temperature compensations, which use a temperature sensor in the PCS Interface, are used to re-calibrate the PCS Interface when the temperature variations exceed an acceptable value. Default temperature changes are 1°C. This default value is required to maintain the performance specifications shown in chapter 5, "Specifications".

#### The two compensations

#### 1. DC offset temperature compensation

This compensation procedure removes the dc drift of the power detector to provide accurate power measurements of signal levels less than 0 dBm. During this procedure the UUT connected to the PCS Interface's RF IN/OUT port is disconnected from the analyzer path so the zero power condition can be measured. This process updates the dc drift compensation factor used in power measurements.

Before making a transmitter power measurement, the dc offset temperature compensation should be performed using a single GPIB command.

Since the UUT is internally disconnected from the Test Set during dc offset compensation, it should be performed before an active traffic/voice channel link is established if over-the-air protocol is used. Otherwise, the active call may be dropped.

| NO | TE: |
|----|-----|
|    |     |

**Over-the-air protocol** - The Test Set can essentially simulate a cellular base station and use over-the-air protocol to establish and maintain an active voice/traffic channel. This protocol can be used with a subscriber unit UUT connected to the Test System.

# Chapter 3, Programming the PCS Interface using GPIB Control **Overview of Programming Issues**

#### 2. Generator level temperature compensation

This compensation is necessary to maintain the generator's output level accuracy which is used for testing receivers. During this procedure the UUT is automatically internally disconnected from the generator and analyzer path. The PCS Interface's internal compensation factors are used to compute the generator path attenuator values and the required signal level from the Test Set's DUPLEX OUT port.

Before using the generator for receiver testing, the need for a new generator level temperature compensation should be checked. The controlling software queries the PCS Interface to determine if a temperature compensation is necessary. If the compensation is necessary, it is performed by the controlling software with a few GPIB commands.

Since the UUT is internally disconnected from the Test Set during generator level compensation, it should be performed before an active traffic/voice channel link is established if over-the-air protocol is used. Otherwise, the active call may be dropped.

| NOTE: | Turn on desired modulation before the generator level temperature compensation for best |
|-------|-----------------------------------------------------------------------------------------|
|       | accuracy.                                                                               |

### **PCS Interface Programming Guide**

For a complete description of the PCS Interface GPIB commands used in this chapter see chapter 4, "GPIB Commands".

#### **Conventions Used**

Examples given in this chapter will include: the instrument to be programmed, the command string, and the reference page in this manual for the given command string.

For example:

To the PCS Interface> COMP:TEMP:REQ:RES (page 104)

or

To the Test Set> RFAN: INP 'Ant'

**NOTE:** 

Reference information (reference page) for the command strings used to program the Test Set are not included in this manual. Refer to your Test Set's programming guide for complete descriptions.

#### **Test Procedure Flow**

Figure 24 is an overview of the initialization, set up, and measurement steps required in control software when using a PCS Interface in a test system.

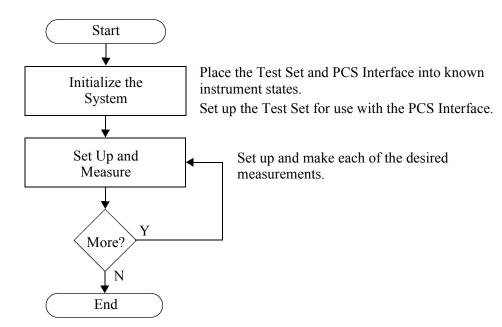

Figure 24

### **Initialize the System**

Figure 25 shows the tasks necessary to initialize the Test System.

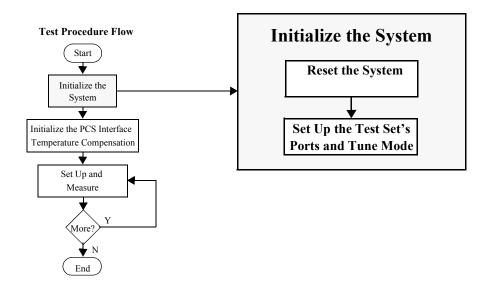

Figure 25

#### **Reset the System**

The PCS Interface and the Test Set need to be reset to their default instrument settings.

1. Use the following command string to reset the Test Set and query for completion.

```
To the Test Set> *RST; *OPC?
```

2. Use the following command string to reset the PCS Interface and query for completion.

To the PCS Interface> \*RST;\*OPC? (page 99)

## Chapter 3, Programming the PCS Interface using GPIB Control **Initialize the System**

#### Set Up the Test Set's Ports and Tune Mode

When The Test Set was reset in the previous step, its RF IN/OUT port was designated by default. The PCS Interface requires connections to the Test Set's DUPLEX OUT and ANT IN ports.

Placing the Test Set in Manual Tune mode will provide accurate frequency error results when transmitter frequency measurements are made.

1. Use the following command string to set the Test Set's RF analyzer port to ANT IN.

```
To the Test Set> RFAN: INP 'Ant'
```

**2.** Use the following command string to set the Test Set's RF generator port to DUPLEX OUT.

```
To the Test Set> RFG:OUTP 'Dupl'
```

3. Use the following command string to set the Test Set's tune mode to Manual.

To the Test Set> RFAN: TMOD 'Manual'

### Set Up and Measure

Figure 26 shows the tasks necessary to set up and measure with the Test System.

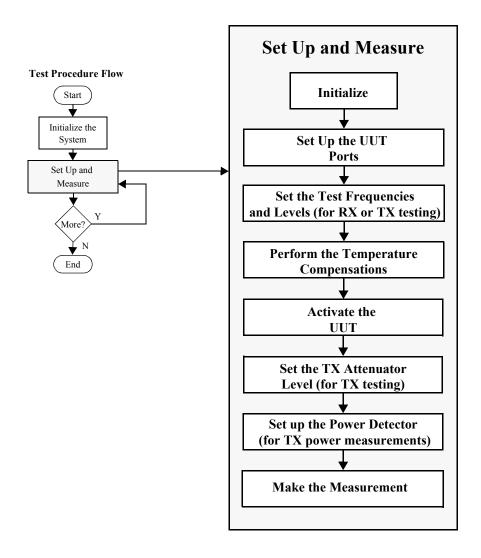

Figure 26

| Initialize           | <ol> <li>Use the following command string to initialize the PCS Interface and query for<br/>completion.</li> </ol>                                                                                                    |  |  |  |  |
|----------------------|----------------------------------------------------------------------------------------------------|--|--|--|--|
|                      | To PCS Interface> SYST:PRES; *OPC? (page 113)                                                                                                    |  |  |  |  |
| NOTE:                | The SYST:PRES command string will reset the PCS Interface but will maintain the current temperature compensation. Do not use the *RST command during this initialization since it will reset the temperature compensation. Compensations will be done at the first time requested following the *RST command. |  |  |  |  |
| Set Up the UUT ports | The internal signal path switches of the PCS Interface can be controlled to route the Test Set's connections to or from the UUT.                                                                                                    |  |  |  |  |
|                      | 1. Use the following command string for RX testing at the PCS Interface's RF OUT only port and for TX testing at the PCS Interface's RF IN/OUT port.                                                                                                    |  |  |  |  |
|                      | To the PCS Interface> RF:PATH 1 (page 107)                                                                                                    |  |  |  |  |
|                      | <b>2.</b> Use the following command string for both RX and TX testing at the PCS Interface's RF IN/OUT port.                                                                                                    |  |  |  |  |
|                      | To the PCS Interface> RF:PATH 2 (page 107)                                                                                                    |  |  |  |  |
| NOTE:                | When the RF:PATH command is executed, the TX and RX attenuators are automatically set to their maximum values of 40 dB and 70 dB, respectively.                                                                                                    |  |  |  |  |

#### Set the Test Frequencies and Levels (for RX or TX testing)

#### Set the generator frequency for receiver testing

The PCS Interface takes the source signal from the Test Set's DUPLEX OUT port and routes the signal to the UUT port RF OUT only (or RF IN/OUT). Based on the frequency requested at the UUT port, the PCS Interface automatically determines if the upconversion or bypass path is used.

 Use the following command string to indicate the desired testing frequency at the UUT port and to query the PCS Interface for the corresponding frequency needed at the its FROM DUPLEX OUT port.

```
To the PCS Interface> RX:TSET:FREQ? <desired frequency> (page 111)
```

**2.** Define a local constant for the frequency obtained in step 1.

```
For example: Duplex freq
```

3. Use the following command string to set the Test Set's DUPLEX OUT frequency.

```
To the Test Set> RFG:FREQ <Duplex freq>
```

#### NOTE:

Table 14 on page 138 describes the frequency conversions automatically made by the PCS Interface.

#### Set the generator level for receiver testing

The PCS Interface is designed to optimize the level accuracy of the generator's output. It automatically computes the optimum signal level to set the Test Set's DUPLEX OUT port to in order to obtain the desired signal level at the PCS Interface's UUT port.

#### **NOTE:**

Refer to the specifications for the output levels available from both the RF OUT only and RF IN/OUT ports.

1. Use the following command string to indicate the signal level desired at the PCS Interface's UUT port and to query the PCS Interface for the corresponding signal level needed at its FROM DUPLEX OUT port.

```
To the PCS Interface> RX:TSET:LEV? <desired level> (page 112)
```

**2.** Define a local constant for the signal level obtained in *step 1*.

```
For example: Duplex lev
```

**3.** Use the following command string to set the Test Set's DUPLEX OUT level.

```
To the Test Set> RFG:AMPL <Duplex_lev>
```

#### NOTE:

Since the level required at the PCS Interface's FROM DUPLEX OUT port is computed as a function of frequency, the generator level should be set *after* the generator frequency is set.

#### Set the analyzer frequency for transmitter testing

The PCS Interface takes the transmitter output signals from the UUT connected to its RF IN/OUT port and routes the signal to the Test Set's ANT IN port. Based on the frequency requested at the PCS Interface's UUT port, the PCS Interface automatically determines if the downconversion path or bypass path is used.

1. Use the following command string to set the PCS Interface's down-converter for the expected transmitter frequency at the PCS Interface's UUT port and to query the PCS Interface for the corresponding frequency to be expected at the Test Set's ANT IN port.

```
To the PCS Interface> TX:TSET:FREQ? <test frequency> (page 120)
```

**2.** Define a local constant for the frequency obtained in *step 1*.

```
For example: Ant_freq
```

**3.** Use the following command string to tune the Test Set's RF analyzer frequency to the UUT's transmitter frequency.

```
To the Test Set> RFAN: FREQ < Ant_freq>
```

#### *NOTE:*

Table 14 on page 138 in the attached appendix describes the conversions for frequency automatically made by the PCS Interface.

### Set the analyzer attenuation level if you are establishing an active link between the Test Set and the UUT using over-the-air protocol.

1. If an active link using over-the-air protocol is going to be established between the Test Set and the UUT, the attenuator may need to be set to a minimum value. This will allow the Test Set to receive the UUT's transmitted signal at a high enough level to establish the link.

Use the following command string to set the attenuator of the PCS Interface's analyzer path to 0 dB.

```
To the PCS Interface> TX:OUTP:ATT 0 dB (page 118)
```

#### Perform the Temperature Compensations

Two temperature compensations are available. The dc offset compensation is required to achieve the most accurate transmitter power measurements. The generator level compensation provides the best generator level accuracy for receiver testing. See "Temperature Compensations" on page 73 for a more detailed description of these two compensations.

#### Temperature compensation for transmitter testing.

If the power detector in the PCS Interface is to be used for making a transmitter power measurement, both the dc offset temperature compensation and the power detector compensation should be checked and performed if necessary.

1. Use the following command to perform the dc offset temperature compensation.

```
To PCS Interface> COMP:PDET:DCOF:EXEC (page 100)
```

#### Temperature compensation for receiver testing

Since the Test System's source is used for receiver testing, the generator level temperature compensation should be checked and performed, if necessary, prior to making a receiver measurement.

- 1. Check and see if the generator level temperature compensation is necessary.
  - **a.** Use the following command to query the PCS Interface for whether generator level compensation is necessary.

```
To PCS Interface> COMP:TEMP:REQ:STAT? (page 105)
```

**b.** Store the result as a local constant.

```
For example: Status
```

- **2.** If compensation is necessary (for example, Status=1), then set up the Test System for the temperature compensation.
  - **a.** Use the following command string to indicate the frequency band desired for receiver testing and to query the PCS Interface for the resulting frequency needed at its FROM DUPLEX OUT port.

```
To the PCS Interface> COMP:TEMP:FREQ? <band or frequency> (page 102)
```

**b.** Define a local constant for the Test Set's DUPLEX OUT frequency obtained in step a.

```
For example: Duplex freq
```

**c.** Use the following command string to set the Test Set's generator frequency.

```
To the Test Set> RFG:FREQ <Duplex_freq>
```

**d.** Use the following command string to query the PCS Interface for the signal level required at its FROM DUPLEX OUT port.

```
To the PCS Interface> COMP:TEMP:LEV? (page 103)
```

e. Define a local constant for the level obtained in step d.

```
For example: Duplex_lev
```

**f.** Use the following command string to set the Test Set's generator level.

```
To the Test Set> RFG:AMPL <Duplex_lev>
```

**3.** Use the following command string to perform the generator level temperature compensation.

```
To the PCS Interface> COMP:TEMP:EXEC? (page 101)
```

| Activate the UUT                                   | Activate the RX and/or TX functions of the UUT.                                                                                                    |  |  |  |
|----------------------------------------------------|----------------------------------------------------------------------------------------------------|--|--|--|
| NOTE:                                              | You need to determine the steps required here. You can either control the UUT with the Test Set's call processing capabilities or some other means of direct control.                                                                                                    |  |  |  |
| Set the TX<br>Attenuator Level<br>(for TX testing) | The PCS Interface is designed to optimize the level of the signal passed to the Test Set's RF analyzer. With a single GPIB command, the PCS Interface will automatically adjust its analyzer path attenuation. This should be performed after the active signal is connected to the RF IN/OUT port.                                                                                                    |  |  |  |
|                                                    | 1. Use the following command string to set the PCS Interface's analyzer path attenuation to obtain the optimum signal level into the Test Set's ANT IN port and to query for completion.                                                                                                    |  |  |  |
|                                                    | To the PCS Interface> TX:OUTP:LEV:ADJ; *OPC? (page 119)                                                                                                    |  |  |  |
| NOTE:                                              | Do not have a signal generator level greater than -50 dBm at the RF IN/OUT port when adjusting the attenuator level. This may require that you reduce the level of the signal generator.                                                                                                    |  |  |  |
| NOTE:                                              | This is a one time setting and does not place the PCS Interface in an auto-ranging mode. If the TX signal level changes, the attenuation setting command should be sent again.                                                                                                    |  |  |  |
|                                                    | The optimum level out of the PCS Interface's TO ANT IN port can be modified using the TX:OUTP:LEV command, and the TX:OUTP:RFAN:PATH:IL? command can return the path loss from the RF IN/OUT port to the TO ANT IN port. These two commands can be used to develop custom attenuator setting procedures in the controlling software which can be used if a known signal level will be connected to the RF IN/OUT port. |  |  |  |
|                                                    | Since the attenuator setting is a function of frequency, the analyzer's attenuator should be adjusted <i>after</i> the analyzer's frequency is set.                                                                                                    |  |  |  |

# Set Up the Power Detector (for TX power measurements)

Before making a power measurement, the triggering type and data collection conditions must be set and the **TX:INP:FREQ** must be set so the correct compensation factors are applied to the measurement. See table 9 on page 88 for application examples of triggering types and data collection.

#### 1. Select the trigger type

- Immediate trigger Measurements are started when the instrument is ready after being instructed to make a power measurement. This type should be used for any continuous signal measurement.
- Amplitude trigger Measurements start when the PCS Interface detects that the positive edge of the pulsed signal crosses the trigger threshold. This trigger mode is useful for signal levels above –5 dBm (0.316 mW).
- External trigger The frame clock output from the TDMA Cellular Adapter provides external trigger control.

#### NOTE:

The subscriber unit UUT must be in an active link with the Test Set when using the frame clock for external triggering.

Use the following command string to select the trigger type.

To the PCS Interface> TX:INP:POW:TRIG <trigger type> (page 118)

#### 2. Select the data collection conditions

In addition to the trigger features, a subset of the collected data can be selected for use in power computations using IGNORE, LENGTH, and AVERAGE values.

NOTE:

The IGNORE value is valid only for the Internal amplitude trigger or the External trigger.

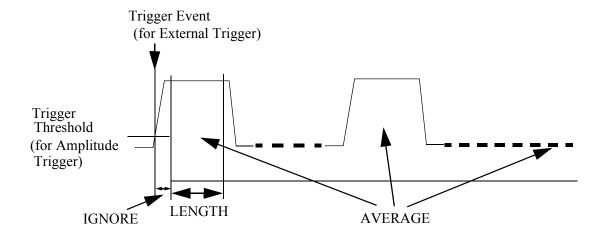

a. Use the following command string to define the number of measurement samples (ranging from 3 to 3200) (12.5  $\mu$ s/sample) to ignore after the trigger conditions have been satisfied.

```
To the PCS Interface> TX:INP:POW:PDET:SAMP:IGN <desired number> (page 117)
```

**b.** Use the following command string to define the number of samples to collect (ranging from 1 to 4800) in the measurement after trigger conditions and IGNORE samples have been satisfied.

```
To the PCS Interface> TX:INP:POW:PDET:SAMP:LENG <desired number> (page 117)
```

**c.** Use the following command string to define the number of bursts (ranging from 1 to 10) to include in the power measurement. IGNORE and LENGTH conditions will be applied to each burst.

```
To the PCS Interface> TX:INP:POW:PDET:SAMP:AVER <desired number> (page 116)
```

NOTE:

If the Immediate trigger is used, up to 48000 samples can be collected by the combination of the LENGTH and AVERAGE values.

Table 9

#### Example power measurement set ups for typical applications

|             |                                                      | TX:INP:POW:PDET:SAMP      |                           |                           | TX:INP:POW:TRIG    |
|-------------|------------------------------------------------------|---------------------------|---------------------------|---------------------------|--------------------|
|             |                                                      | :IGN<br>(IGNORE)          | :LENG<br>(LENGTH)         | :AVER<br>(AVERAGE<br>)    | TRIGGERING<br>TYPE |
|             | CDMA<br>Base Station                                 | _                         | 4800                      | 4                         | IMM (Immediate)    |
| Application | CDMA<br>Subscriber Unit                              | _                         | 4800                      | 4                         | IMM (Immediate)    |
|             | TDMA<br>Base Station                                 | _                         | See footnote <sup>1</sup> | 1                         | IMM (Immediate)    |
| App         | TDMA<br>Subscriber Unit <sup>2</sup>                 | See footnote <sup>3</sup> | 461                       | See footnote <sup>1</sup> | EXT (External)     |
|             | TDMA Subscriber Unit <sup>2</sup> (Signals > -5 dBm) | 17                        | 461                       | See footnote <sup>1</sup> | AMPTD (Amplitude)  |

1. The total number of points used in the power measurement determines the accuracy achieved. The measurement accuracy is:

$$\pm 5\% \pm \frac{180}{\sqrt{N}} [\mu W]$$
 This applies @ 23 ± 10 degrees C

$$\pm~10\%~\pm\frac{180}{\sqrt{N}}\big[\mu W\,\big]$$
 This applies @ 0 to 55 degrees C

Where:

N = total number of points used, or LENGTH\*AVERAGE from the table above

2. The PCS Interface's power detector sample rate is 80 kHz. For the US TDMA symbol rate of 24.3 kHz, this implies 3.29 samples/symbol. The values for IGNORE and LENGTH provide power measurements compliant with the IS-137 specification of at least 140 symbols between symbols 6 and 162 in the burst.

3. Since the frame trigger signal from the Cellular Adapter is used for the external trigger, and the subscriber unit is locked to the Test System's frame clock, transmitter power measurements can be made on any of the 6 TDMA slots by adjusting the IGNORE value.

IGNORE = 
$$(S*533) + 2001$$
, for S = slot number = 1, 2  
IGNORE =  $(S*533) - 1197$ , for S = slot number = 3, 4, 5, 6

| Make the<br>Measurement | Transmitter power for using the PCS Interface is available in addition to other measurements from the Test Set.                                                                                                    |               |                             |  |  |
|-------------------------|----------------------------------------------------------------------------------------------------|---------------|-----------------------------|--|--|
|                         | Transmitter Power measurements                                                                                                    |               |                             |  |  |
|                         | Use the following command string to query the power measurement from the PCS Interface.                                                                                                    |               |                             |  |  |
|                         | To the PCS Interface> TX:INP:F                                                                                                    | OM?           | (page 115)                  |  |  |
| NOTE:                   | The power detector temperature compensation is automatically performed when the TX:INP:POW? command string is used to make a power measurement.                                                                                                    |               |                             |  |  |
|                         | When performing the power measurement, the RF generator level should be set to less than -50 dBm if the RF IN/OUT port is used, or set to less than -30 dBm if the RF OUT only port is used.                                                                |               |                             |  |  |
|                         | Other Test Set measurements                                                                                                    |               |                             |  |  |
|                         | Refer to the Test Set's programming guide for making other measurements.                                                                                                    |               |                             |  |  |
| NOTE:                   | Since the Test Set does not automatically correct for the frequency and amplitude changes due to the conversions in the PCS Interface, absolute frequency (using the Auto Tune mode) and absolute amplitude measurements will not be accurate. For example: |               |                             |  |  |
|                         | Absolute TX frequency = (1050 or 1060 MHz cor                                                                                                    | nversion) + T | est Set's frequency reading |  |  |

**G** 

### **PIB Commands**

What's included in this chapter:

- Introduction
- The Syntax of Program Messages
- Reference Information for each GPIB command
- GPIB Command Summary

#### Introduction

#### Introduction

The PCS Interface is controlled only by GPIB commands from the Test Set's internal IBASIC controller or the user-supplied external controller.

The GPIB commands for the PCS Interface comprise common commands and subsystem commands.

NOTE:

The information in this chapter does *not* apply when an Agilent 8924C is controlling the PCS Interface over the serial port.

#### **Common Commands**

An asterisk (\*) is always placed in front of a common command. These common commands conform to IEEE 488.2.

#### **Subsystem Commands**

Subsystem commands are hierarchies composed of multiple commands connected by colons. The hierarchies are also called "command trees."

#### **Subsystem Command Trees**

The command at the base of a subsystem command tree is called the **root command**, or simply the **root**. (This is similar to the terminology used for the directory path of DOS files.) To indicate the command at the beginning of the tree, the **path** from the root must be specified. Immediately after the power is turned on or a preset is carried out, the root is specified as the current path. The following method can be used to change this path's specification.

- **Program Message Terminator** A program message terminator such as <new line> returns the current path to the root.
- Colon (:) Inserting a colon between two commands causes the current path to branch one level down. If a colon is placed in front of a command it indicates that the command is the root command.
- **Semicolon (;)** A semicolon indicates the separation of two groups of commands. A semicolon does not change the specification of the current path.

An example of how colons and semicolons are used within a command tree is shown in figure 27 on page 93.

Common commands such as \*RST may not be used in a subsystem. Common commands function regardless of the current specified path.

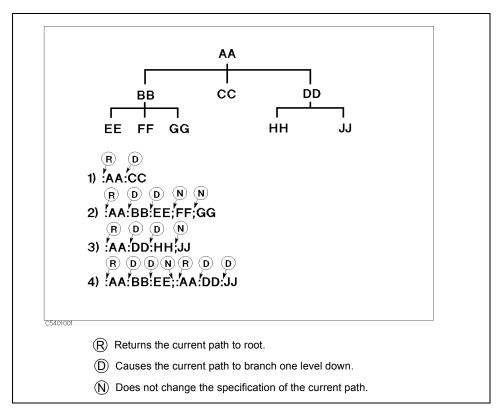

Figure 27 The Correct Use of Colons and Semicolons

#### **Command Abbreviations**

Abbreviations can be used for some commands. This manual does not use abbreviations for commands when describing them. However, the letters that are used in the abbreviation of the command appear in uppercase, and the letters that must be omitted to form the abbreviation appear in lowercase.

For example, this manual indicates that the abbreviation of the command :SYSTEM is :SYST by showing it as :SYSTem. (Abbreviations such as :SYSTE are not valid.)

#### The Syntax of Program Messages

This section details the format and parameters of program messages.

Program messages are sent by the computer to the measuring device. They are comprise one or more commands, the symbols that separate each command, and a message termination symbol (terminator).

#### **Uppercase and Lowercase Letters**

No distinction is made between uppercase and lowercase letters in program messages.

#### **Program Message Terminator**

The **program message terminators** are <newline>, <^END>, and <newline><^END>. <^END> is used to indicate the end of a program message. <^END> means that an EOI (End Of Identify) was transmitted, signaling that data transmission through an GPIB interface has been completed.

For example, the **HP BASIC OUTPUT** statement automatically adds an <**END**> to the end of data transmissions. For IBM PC computers, the specification for the terminator that is transmitted can be changed by changing the environment settings of the system.

#### **Multi-messages**

More than one command can be included in a message. When this is done a semicolon is used to separate the commands.

\*RST;\*IDN?

#### The Syntax of Query Messages and Response Messages

Commands other than those described in the command reference as "No Query" can be used as Query commands. To send a Query command as a message, add a ? to the end of the character string as shown in the example below.

\*IDN?

Commas and semicolons are used to separate data in response messages. Commas are used to separate multiple return values in response to a Query command. Semicolons are used to separate the responses to multiple Query commands transmitted as one message. As an example, the response to the message :QUERY1?;QUERY2? is shown below.

<data1>,<data1>;<data2>,<data2>

<newline><^END> is transmitted at the end of the message to indicate the end of the message.

#### The Syntax of Program Messages

#### **Parameters**

One *<space>* has to be inserted between the command character string of the subsystem and the first parameter.

When more than one parameter has to be added to a command, commas are used to separate the parameters.

#### **Types of Parameters**

Command parameters have many formats. Previously defined fixed formats that correspond to each command are used in the replies. The formats that may be used for each command are noted in the command reference.

• The use of one of the following numeric formats is indicated by <*numeric*>.

| 100         | no decimal point                                |
|-------------|-------------------------------------------------|
| 100.        | with decimal point                              |
| -1.23, +235 | with a minus or plus sign                       |
| 4.56e3      | exponential expression with a space after the e |
| -7.89E-01   | exponential expression with an E or an e        |
| .5          | only to the right of the decimal point          |

There is a limit to the numeric formats that can be used when using a program to specify the settings of the PCS Interface. A "rounding-off" operation is automatically carried out if a specified parameter exceeds this limit. <*numeric*> data that is in response to a Query command is always in an <NR1> (integer) or an <NR3> (decimal point) format.

#### Suffixes

When a suffix has to be used with a command, multiplier suffixes (such as K for kilo) and unit suffixes can be used. (If a multiplier suffix is used, it must be accompanied by a unit suffix, such as HZ.)

Frequency: HZ (Hz; default setting), KHZ (kHz), MAHZ or MHZ (MHz),

**GHZ** (GHz)

**Power: DBM** (dBm; default setting), **W** (W)

**Temperature: DEG** (°C; default setting)

Suffixes may be omitted. If they are, the default suffixes will be used.

#### **Conventions**

The following conventions and definitions are used in this chapter to describe GPIB operation.

- $(1) \Rightarrow RX[:RFG1]:TSET:LEVel? \sqcup < numeric>[DBM]$
- (2) ⇒ Returns the level required at the FROM DUPLEX OUT port, when the level of the wanted signal at the RF IN/OUT or RF OUT only is specified in <*numeric*>. (Query only)
- (3)  $\Rightarrow$  <numeric>: -130 to -10 dBm for RF:PATH 1 -130 to -20 dBm for RF:PATH 2
- (4)  $\Rightarrow$  •Response to the Query {numeric (dBm)} < new line><^END>

| (1) | Command name and required parameter.                                                                                                    |  |  |  |  |
|-----|----------------------------------------------------------------------------------------------------|--|--|--|--|
|     | When a parameter is required, there must be a space between it and a code. ( indicates a space.)                                                                                                    |  |  |  |  |
|     | When several items are enclosed by {} brackets, only one of the elements may be selected. For example, {OFF ON 0 1} means OFF, ON, 0, or 1. Characters enclosed in the [] brackets are optional and may be omitted. |  |  |  |  |
| (2) | Description                                                                                                    |  |  |  |  |
| (3) | Parameter description                                                                                                    |  |  |  |  |
| (4) | Query response                                                                                                    |  |  |  |  |

#### **Common Commands**

#### **Common Commands**

#### \*IDN?

Returns the ID of the PCS Interface. (Query only)

• Response to the Query

**HEWLETT-PACKARD,HP83236B,**xxxxxxxxxxxxxxxxxxxxxxxxxxxxxxxxxx enewline><^END> where, xxxxxxxxxx is a serial number and yy.yy is a firmware version.

#### \*OPT?

Returns the options that are installed. (Query only)

**NO OPTION:** The frequency range is limited. See "Change 1" on page

145 for details.

**WIDE BAND:** All of the frequency range documented in this manual can

be used.

• Response to the Query

{NO OPTION|WIDE BAND} <newline><^END>

#### \*RST

Returns all of the settings of the PCS Interface to their default settings. (No Query)

#### Table 10 SYST:PRES Command Settings

| Command                   | Setting                                   |
|---------------------------|-------------------------------------------|
| COMP:PDET:DCOF:REQ:RES    | 1                                         |
| COMP:PDET:TEMP:REQ:RES    | 1                                         |
| COMP:TEMP:REQ:RES         | 1                                         |
| RF:PATH                   | 0                                         |
| RX:OUTP:ATT               | 70 dB                                     |
| RX:OUTP:FREQ              | 1930 MHz                                  |
| RX:OUTP:LEV               | -130 dBm                                  |
| TX:INP:FREQ               | 1850 MHz                                  |
| TX:INP:POW:PDET:SAMP:AVER | 1 (for the Immediate Trigger)             |
|                           | 5 (for the Amplitude or External Trigger) |
| TX:INP:POW:PDET:SAMP:IGN  | 17                                        |
| TX:INP:POW:PDET:SAMP:LENG | 4800 (for the Immediate Trigger)          |
|                           | 461 (for the Amplitude or External        |
|                           | Trigger)                                  |
| TX:INP:POW:TRIG           | IMM                                       |
| TX:INP:POW:UNIT           | dBm                                       |
| TX:OUTP:ATT               | 40 dB                                     |
| TX:OUTP:LEV               | -9 dBm                                    |

#### **COMPensation Subsystem**

#### COMPensation:PDET:DCOFfset:EXECute

This command measures the dc offset values of the power detector. The dc offset value is used to calculate the measurement value from the actual output value of the power detector. This is the equivalent of zeroing the power meter.

NOTE:

The dc offset values are also updated at power-up of the PCS Interface or after executing the \*RST command or the **COMP:TEMP:EXEC?** command.

The query form of this command is used to measure the current temperature value and compare it to the value stored the last time dc offset values were measured. When the difference is greater than or equal to the value set by the **COMP:PDET:DCOF:REQ:RES** command, the PCS Interface stores the current value, and returns 1 (TRUE). If the difference is less than the value set by the **COMP:PDET:DCOF:REQ:RES** command, the PCS Interface does nothing and only returns 0 (FALSE).

• Response to the Query

 $\{0|1\} < \text{new line} > < \triangle END >$ 

**0:** The PCS Interface did nothing, because the temperature change is

less than the value defined by the COMP:PDET:DCOF:REQ:RES

command.

1: The PCS Interface measures the dc offset of the power detector and

stores the measured values into the non-volatile memory, because the

temperature change is larger than the value defined by the

COMP:PDET:DCOF:REQ:RES command.

#### COMPensation:PDET:DCOFfset:REQuest:RESolution | | < numeric > | DEG |

This command specifies the threshold value of the temperature change used to judge whether the update of the dc offset values of the power detector is required.

<numeric>: Greater than or equal to 0 in 0.1°C steps.

If 0 is set, the temperature compensation is always required.

Response to the Query

{numeric} <new line><^END>

#### COMPensation:PDET:TEMPerature:REQuest:RESolution | | < numeric > [DEG]

This command specifies the threshold value of the temperature change used to judge whether the update of the voltage-power characteristics of the power detector is required.

<numeric>: Greater than or equal to 0 in 0.1°C steps.

If 0 is set, the temperature compensation is always required.

Response to the Query

{numeric} <new line><^END>

#### **COMPensation**[:RFG1]:TEMPerature:EXECute?

This command performs the generator level temperature compensation, and it returns the signal path to the previous setting. (Query only)

NOTE:

Before executing this command, execute the COMP:TEMP:FREQ? [ ] {0|1|2|3|4|5} and the COMP:TEMP:LEV? command and input the specified frequency and signal level to the FROM DUPLEX OUT port.

Response to the Query

 $\{0|1\} < \text{new line} > < \triangle END >$ 

0:

Executed the temperature compensation but did not re-write the data, because the measurement data values exceeds the internal limits. The possible reason is that the cable connections are not correct or that the level of the input signal to the FROM DUPLEX OUT port is not

correct.

1: Executed the temperature compensation and re-wrote the data.

### COMPensation[:RFG1]:TEMPerature:FREQuency? [ [0]1|2|3|4|5|<numeric>[HZ|KHZ|MAHZ|MHZ|GHZ] ]

This command returns the frequency required at the FROM DUPLEX OUT port for the temperature compensation for the RF signal generator to provide the optimum output level accuracy. If the frequency band or value is not specified, the frequency value specified by the **RX:OUTP:FREQ** is used. (Query only)

0: 800 to 859 MHz band (Compensation frequency: 840 MHz) 1: 859 to 960 MHz band (Compensation frequency: 880 MHz) 2: 1710 to 1785 MHz band (Compensation frequency: 1750 MHz) 3: 1805 to <1850 MHz band (Compensation frequency: 1830 MHz) 4: 1850 to 1910 MHz band (Compensation frequency: 1880 MHz) 5: 1930 to 1990 MHz band (Compensation frequency: 1960 MHz) <numeric>: 800 to 859 MHz, 859 to 960 MHz, 1710 to 1785 MHz, 1805 to 1850 MHz, 1850 to 1910 MHz, 1930 to 1990 MHz (Compensation frequency is rounded off to 840 MHz, 880 MHz, 1750 MHz, 1830 MHz, 1880 MHz, or 1960 MHz.) If the entered value is out of range, the value is rounded off to the appropriate limit value. (The default unit is "Hz".)

Supply the signal whose frequency and level are returned by this command and the **COMP:TEMP:LEV?** command to the FROM DUPLEX OUT port. Then execute the **COMP:TEMP:EXEC?** command to execute the RF generator temperature compensation.

Response to the Query
{numeric (Hz)} <new line><^END>

#### COMPensation[:RFG1]:TEMPerature:LEVel?

This command sets the signal path for the temperature compensation, and returns the level required at the FROM DUPLEX OUT port for the temperature compensation for the RF signal generator to provide optimum output level accuracy. The band must be specified by executing the COMP:TEMP:FREQ? {0|1|2|3|4|5|<numeric>} to specify the frequency before executing this command. (Query only)

Supply the signal whose frequency and level are returned by this command and the COMP:TEMP:FREQ?  $\bigsqcup$  {0|1|2|3|4|5|<numeric>} command to the FROM DUPLEX OUT port. Then execute the COMP:TEMP:EXEC? command to execute the RF generator temperature compensation.

Response to the Query {numeric (dBm)} <new line><^END>

#### COMPensation[:RFG1]:TEMPerature:PDETector:SAMPle:AVERage[:FACTor] <numeric>

Specifies the number of bursts to be measured to calculate the average value of the dc offset measurement.

<numeric>: 1 to 10

If the entered value is out of range, the value is rounded off to the appropriate limit value.

Response to the Query {numeric} <new line><^END>

#### COMPensation[:RFG1]:TEMPerature:PDETector:SAMPle:LENGth [] < numeric>

Specifies the number of A/D conversion samples to be used to calculate the measurement value of the dc offset measurement. (The sampling time is 12.5 µs.)

<numeric>: 1 to 4800

If the entered value is out of range, the value is rounded off to the appropriate limit value.

Response to the Query {numeric} <new line><^END>

#### COMPensation[:RFG1]:TEMPerature:REQuest:RESolution $\sqcup$ < numeric > [DEG]

This command specifies the threshold value of the temperature change to judge whether an update of the RF generator compensation factors are required. (This value is used by the COMP:TEMP:REQ:STAT? command.)

<numeric>: Greater than or equal to 0 in 0.1 °C steps.

If 0 is set, the temperature compensation is always required.

• Response to the Query

{numeric} <new line><^END>

### COMPensation[:RFG1]:TEMPerature:REQuest:STATe? [{0|1|2|3|4|5|<numeric>[HZ|KHZ|MAHZ|MHZ|GHZ]}]

Used to check if the RF generator compensations at the specified frequency band or value are required based on the temperature change since the last compensation. If the frequency band or value is not specified, the frequency value specified by the **RX:OUTP:FREQ** is used. This command measures the current temperature and compares it to the previously stored value. (Query only)

0: 800 to 859 MHz band (Compensation frequency: 840 MHz) 1: 859 to 960 MHz band (Compensation frequency: 880 MHz) 2: 1710 to 1785 MHz band (Compensation frequency: 1750 MHz) 3: 1805 to <1850 MHz band (Compensation frequency: 1830 MHz) 4: 1850 to 1910 MHz band (Compensation frequency: 1880 MHz) 5: 1930 to 1990 MHz band (Compensation frequency: 1960 MHz) <numeric>: 800 to 859 MHz, 859 to 960 MHz, 1710 to 1785 MHz, 1805 to 1850 MHz, 1850 to 1910 MHz, 1930 to 1990 MHz (Compensation frequency is rounded off to 840 MHz, 880 MHz, 1750 MHz, 1830 MHz, 1880 MHz, or 1960 MHz.) If the entered value is out of range, the value is rounded off to the appropriate limit value. (The

default unit is "Hz".)

Response to the Query

 $\{0|1\}$  < new line >< ^END>

**0:** The temperature change is less than the value defined by the **COMP:TEMP:REQ:RES** command. The temperature compensation is *not* required.

1: The temperature change is greater than the value defined by the COMP:TEMP:REQ:RES command. The temperature compensation is required.

### **RF Subsystem**

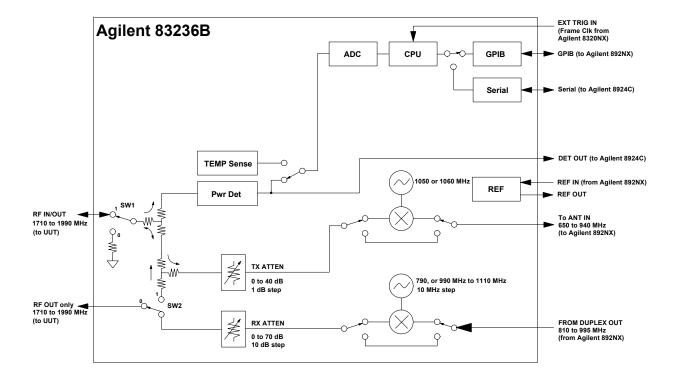

| $\mathbf{RF:PATH} \bigsqcup \{0 1 2\}$ |                                                                                                    |
|----------------------------------------|----------------------------------------------------------------------------------------------------|
|                                        | Selects the signal path.                                                                                                 |
| NOTE:                                  | When this command is executed, the value of the TX attenuator is set to 40 (dB) and the RX attenuator is set to 70 (dB). |

Table 11 RF Path Setting

| Parameter | SW<br>1 | SW<br>2 | RF IN/OUT ⇒ TO ANT IN & Power detector | FROM DUPLEX OUT ⇒ RF OUT Only | FROM DUPLEX OUT ⇒ RF IN/ OUT | FROM DUPLEX OUT ⇒ Power detector |
|-----------|---------|---------|----------------------------------------|-------------------------------|------------------------------|----------------------------------|
| 0         | 0       | 1       |                                        |                               |                              | $\sqrt{}$                        |
| 1         | 1       | 0       | V                                      | V                             |                              |                                  |
| 2         | 1       | 1       | √                                      |                               | √                            | √                                |

• Response to the Query

{-1|0|1|2} <newline><^END>

−1 indicates that it is an undefined signal path.

### **RX Subsystem**

The RX Subsystem carries out the settings for controlling the PCS Interface's generator path used for the receiver testing.

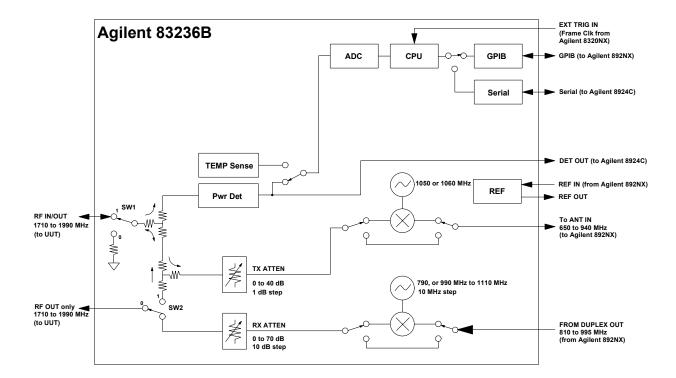

## RX[:RFG1]:INPut:FREQuency? Returns the frequency required at the FROM DUPLEX OUT port. (Query only) Before executing this command, specify the frequency of the signal which you want to output at the RF IN/OUT or RF OUT only port using the RX:OUTP:FREO command. Response to the Query {numeric (Hz)} <new line><^END> NOTE: Use the **RX:TSET:FREQ?** command which has the functions of both the RX[:RFG1]:OUTP:FREQand RX[:RFG1]:INP:FREQ? commands. **RX[:RFG1]:INPut:LEVel?** Returns the level required at the FROM DUPLEX OUT port. (Query only) Before executing this command, specify the level of the signal which you want to output at the RF IN/OUT or RF OUT only port using the RX:OUTP:LEV command. Response to the Query {numeric (dBm)} <new line><^END> *NOTE:* Use the **RX:TSET:LEV?** command which has the functions of both the RX[:RFG1]:OUTP:LEV and RX[:RFG1]:INP:LEV?command.

## **RX[:RFG1]:OUTPut:ATTenuator** ∐ {0|10|20|30|40|50|60|70} [DB]

Specifies the value of the RX attenuator.

NOTE: This command is not generally needed because the attenuator level is automatically set when using the RX:TSET:LEV? or RX:OUTP:LEV command.

 Response to the Query {numeric (dB)} <new line><^END>

#### **RX Subsystem**

## $RX[:RFG1]:OUTPut:ATTenuator:MODE \ \bigsqcup \ \{AUTO|HOLD\}$

Specifies the selection mode of the RX attenuator.

**AUTO:** Auto mode. (Default setting.)

**HOLD:** Hold mode. The attenuator value can be set by the

**RX:OUTP:ATT** command.

NOTE:

This command is not generally needed because the attenuator level is automatically set when using the RX:TSET:LEV? or RX:OUTP:LEV command.

• Response to the Query

#### RX[:RFG1]:OUTPut:FREQuency [] < numeric > [HZ|KHZ|MAHZ|MHZ|GHZ]

{AUTO|HOLD} <new line><^END>

Specifies the frequency of the signal which you want to output from the RF IN/OUT or RF OUT only port.

**<numeric>:** 800 to 960 MHz, 1710 to 1785 MHz, 1805 to 1910 MHz, or

1930 to 1990 MHz. If the entered value is out of range, the value is rounded off to the appropriate limit value. (The default unit is "Hz".)

• Response to the Query

{numeric (Hz)} <new line><^END>

NOTE:

Use the **RX:TSET:FREQ?** command which has the functions of both the **RX:OUTP:FREQ** and **RX:INP:FREQ?** commands.

#### RX[:RFG1]:OUTPut:LEVel \( \) < numeric > [DBM]

Specifies the level of the signal which you want to output from the RF IN/OUT or RF OUT only port.

<numeric> -130 to -10 dBm for RF:PATH 1

-130 to -20 dBm for RF:PATH 0 and 2

If the entered value is out of range, the value is rounded off to the appropriate limit value.

• Response to the Query

{numeric (dBm)} <new line><^END>

NOTE:

Use the **RX:TSET:LEV?** command which has the functions of both the **RX:OUTP:LEV** and **RX:INP:LEV?** command.

#### RX[:RFG1]:TSET:FREQuency? $\sqcup$ < numeric > [HZ|KHZ|MAHZ|MHZ|GHZ]

Specifies the frequency of the signal which you want to output from the RF IN/OUT or RF OUT only port, and returns the frequency required at the FROM DUPLEX OUT port, when the frequency of the wanted signal at the RF IN/OUT or RF OUT only is specified in <*numeric*>. (Query only)

<numeric>: 800 to 960 MHz, 1710 to 1785 MHz, 1810 to 1910 MHz, or

1930 to 1990 MHz (The default unit is "Hz".)

If the entered value is out of range, the value is rounded off to the appropriate limit value.

• Response to the Query

{numeric (Hz)} <new line><^END>

## RX[:RFG1]:TSET:LEVel? ☐ <numeric>[DBM]

Specifies the level of the signal which you want to output from the RF IN/OUT or RF OUT only port, and returns the level required at the FROM DUPLEX OUT port, when the level of the wanted signal at the RF IN/OUT or RF OUT only is specified in *numeric*. (Query only)

<numeric>: -130 to -10 dBm for RF:PATH 1 -130 to -20 dBm for RF:PATH 2

> If the entered value is out of range, the value is rounded off to the effective limit value.

Response to the Query
{numeric (dBm)} <new line><^END>

# **SYSTem Subsystem**

#### SYSTem: ERRor?

Outputs error messages. (Query only)

Response to the Query
{numeric (error code)} {character string (error message)} <new line><^END>
 Refer to "Error Messages" on page 161 for a description of the each error message.

#### SYSTem:PRESet

Presets the PCS Interface. (No Query)

Table 12 SYST:PRES Command Settings

| Command                   | Setting                                     |
|---------------------------|---------------------------------------------|
| COMP:PDET:DCOF:REQ:RES    | Current Setting                             |
| COMP:PDET:TEMP:REQ:RES    | Current Setting                             |
| COMP:TEMP:REQ:RES         | Current Setting                             |
| RF:PATH                   | 0                                           |
| RX:OUTP:ATT               | 70 dB                                       |
| RX:OUTP:FREQ              | 1930 MHz                                    |
| RX:OUTP:LEV               | -130 dBm                                    |
| TX:INP:FREQ               | 1850 MHz                                    |
| TX:INP:POW:PDET:SAMP:AVER | 1 (for the Immediate Trigger)               |
|                           | 5 (for the Amplitude or External Trigger)   |
| TX:INP:POW:PDET:SAMP:IGN  | 17                                          |
| TX:INP:POW:PDET:SAMP:LENG | 4800 (for the Immediate Trigger)            |
|                           | 461 (for the Amplitude or External Trigger) |
| TX:INP:POW:TRIG           | IMM                                         |
| TX:INP:POW:UNIT           | dBm                                         |
| TX:OUTP:ATT               | 40 dB                                       |
| TX:OUTP:LEV               | -9 dBm                                      |

# **TX Subsystem**

The TX Subsystem sets the PCS Interface's analyzer path for the transmitter measurements.

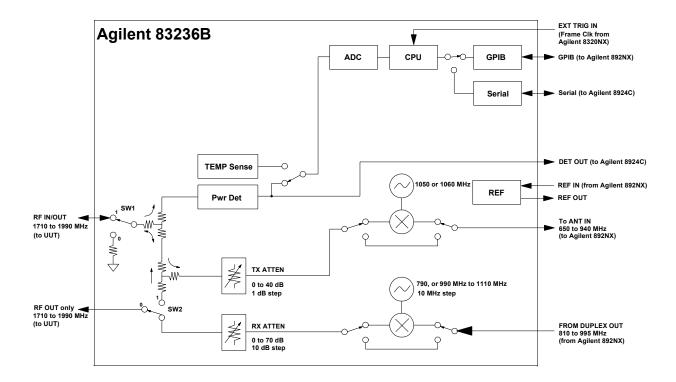

#### TX:INPut:FREQuency | < numeric > [HZ|KHZ|MAHZ|MHZ|GHZ]

Specifies the frequency of the signal input to the RF IN/OUT port.

<numeric>: 800 to 960 MHz, 1710 to 1785 MHz, 1805 to 1910 MHz, or 1930 to 1990 MHz (The default unit is "Hz".)

If the entered value is out of range, the value is rounded off to the appropriate limit value.

• Response to the Query

{numeric (Hz)} <new line><^END>

NOTE:

Use the TX:TSET:FREQ? command which has the functions of both the TX:INP:FREQ and TX:OUTP:FREQ? command.

#### TX:INPut:POWer?

Performs the temperature compensation for the power detector, measures the average power of the burst of the signal input to the RF IN/OUT port, and returns the value to the controller. The trigger source which decides the timing of the actual power measurement is set by the **TX:INP:POW:TRIG** command. (Query only)

This command is valid only when the **RF:PATH** setting is 1 or 2.

• Response to the Query

{numeric (dBm or W)} <new line><^END>

The unit suffix (dBm or W) is specified by the **TX:INP:POW:UNIT** command. (The default is dBm.)

If the measured data is invalid, -130 (dBm) or 0 (W) is returned. If no trigger is received for the amplitude trigger or the external trigger, -201 is returned.

NOTE:

This command is equivalent to performing both TX:INP:POW:EXEC and TX:INP:POW:EXEC?.

#### **TX Subsystem**

#### TX:INPut:POWer:EXEC

Performs the temperature compensation for the power detector, measures the average power of the burst of the signal input to the RF IN/OUT port, and stores the value into the internal buffer memory. The trigger source which decides the timing of the actual power measurement is set by the **TX:INP:POW:TRIG** command.

This command is valid only when the **RF:PATH** setting is 1 or 2.

#### TX:INPut:POWer:EXEC?

Returns the average power value measured by the **TX:INP:POW:EXEC** command and stored into the internal buffer memory. (Query only)

• Response to the Query

{numeric (dBm or W)} <new line><^END>

The unit suffix (dBm or W) is specified by the **TX:INP:POW:UNIT** command. (The default is dBm.)

If the measured data is invalid, -130 (dBm) or 0 (W) is returned.

## $TX:INPut:POWer:PDETector:SAMPle:AVERage[:FACTor] \ \, \sqcup \\ < numeric > \\$

Specifies the number of bursts to be measured to calculate the average value of the power measurement.

**<numeric>:** 1 to 10

If the entered value is out of range, the value is rounded off to the appropriate limit value.

• Response to the Query

{numeric} <new line><^END>

NOTE:

The number of samples to be collected is calculated by the following equation. The LENGTH value is set by the **TX:INP:POW:PDET:SAMP:LENG** command and the IGNORE value set by the **TX:INP:POW:PDET:SAMP:IGN** command.

Number of samples = LENGTH value \* AVERAGE value

#### TX:INPut:POWer:PDETector:SAMPle:IGNore | | < numeric >

Specifies the number of the A/D conversion samples to ignore after the positive edge trigger. (The sampling time is  $12.5 \, \mu s.$ )

This command is valid only when the **TX:INP:POW:TRIG** command is set to **AMPTD** or **EXT**.

<numeric>: 3 to 3200.

If the entered value is out of range, the value is rounded off to the appropriate limit value.

• Response to the Query

{numeric} <new line><^END>

#### NOTE:

The following equation shows the relationship between the IGNORE value set by the **TX:INP:POW:PDET:SAMP:IGN** command and the LENGTH value set by the **TX:INP:POW:PDET:SAMP:LENG** command.

IGNORE value + LENGTH value ≤ 4800

#### TX:INPut:POWer:PDETector:SAMPle:LENGth \( \subseteq \) < numeric >

Specifies the number of A/D conversion samples to be used to calculate the measurement value of the power measurement. (The sampling time is  $12.5 \mu s$ .)

<numeric>: 1 to 4800

If the entered value is out of range, the value is rounded off to the appropriate limit value.

• Response to the Query

{numeric} <new line><^END>

#### **TX Subsystem**

### TX:INPut:POWer:TRIGger[:SOURce] [ ] {AMPTD|EXT|IMM}

Selects the trigger source to initiate the power measurement after the **TX:INP:POW?** command is sent.

**AMPTD:** Executes the power measurement when a signal greater than -5 dBm

is input to the RF IN/OUT port (amplitude trigger).

**EXT:** Executes the power measurement when a TTL level signal is input to

the EXT TRIG IN port (external trigger).

**IMM:** Executes the power measurement immediately (immediate trigger).

• Response to the Query

{AMPTD | EXT | IMM} <new line><^END>

#### **TX:INPut:POWer:UNIT** ☐ {**DBM**|**W**}

Specifies the measurement units for the input signal's power result returned by the **TX:INP:POW?** command.

**DBM:** dBm W: W (Watt)

Response to the Query

{DBM | W} <new line><^END>

#### TX:OUTPut[:RFANalyzer]:ATTenuator \( \] < numeric > [DB]

Specifies the TX path attenuator value.

<numeric>: 0 to 40 dB in 1 dB steps.

If the entered value is out of range, the value is rounded off to the

appropriate limit value.

*NOTE:* T

This command is not generally needed to set the level because the attenuator is automatically set when using the **TX:OUTP:LEV:ADJ** command.

• Response to the Query

{numeric (dB)} <new line><^END>

#### TX:OUTPut[:RFANalyzer]:FREQuency?

Returns the frequency of the output signal at the TO ANT IN port. (Query only)

Before executing this command, specify the frequency to be input to the RF IN/OUT port using the **TX:INP:FREQ** command.

Response to the Query
 {numeric (Hz)} < new line><^END>

*NOTE:* 

Use the **TX:TSET:FREQ?** command which has the functions of both the **TX:INP:FREQ** and **TX:OUTP:FREQ?** command.

## TX:OUTPut[:RFANalyzer]:LEVel [...] < numeric > [DBM]

Specifies the peak level which you want to output to the TO ANT IN port. Use the **TX:OUTP:LEV:ADJ** command to automatically adjust the TX attenuator to output this signal level from the TO ANT IN port.

<numeric>: -10 dBm to 0 dBm

If the entered value is out of range, the value is rounded off to the appropriate limit value.

Response to the Query
{numeric (dBm)} <new line><^END>

#### TX:OUTPut[:RFANalyzer]:LEVel:ADJust

Sets the TX attenuator value so that the signal level output to the TO ANT IN port becomes the level specified by the **TX:OUTP:LEV** command  $\pm 1$  dB. (No Query)

This command is valid only when the setting of **RF:PATH** is 1 or 2.

### TX:OUTPut[:RFANalyzer]:PATH:ILoss? | < numeric > [HZ|KHZ|MAHZ|MHZ|GHZ]

Returns the value of the insertion loss of the signal path for the RF signal analyzer, when the frequency of the input signal to the RF IN/OUT port is specified by *numeric*. This command is used to calculate the RF power using the Test Set. (Query only)

This command is valid only when the setting of **RF:PATH** is 1 or 2.

<numeric>: 800 to 960 MHz or 1710 to 1990 MHz (The default unit is "Hz".)

 Response to the Query {numeric (dB)} <new line><^END>

#### TX:TSET:FREQuency? \( \square\) < numeric > [HZ|KHZ|MAHZ|MHZ|GHZ]

Performs the temperature compensation for the power detector, and returns the frequency which will be output to the TO ANT IN port, when the frequency of the input signal to the RF IN/OUT is specified in <*numeric*>. (Query only)

<numeric>: 800 to 960 MHz or 1710 to 1990 MHz (The default unit is "Hz".)

Response to the Query
 {numeric (Hz)} < new line >< ^END>

# **GPIB Command Summary**

| Command           | Parameter                           | Note                   |
|-------------------|-------------------------------------|------------------------|
| *IDN?             |                                     | Query only             |
| *OPT?<br>*RST     |                                     | Query only<br>No Query |
| COMPensation      |                                     |                        |
| :PDET             |                                     |                        |
| :DCOFfset         |                                     |                        |
| :EXECute          |                                     |                        |
| :REQuest          |                                     |                        |
| :RESolution       |                                     |                        |
| :TEMPerature      |                                     |                        |
| :REQuest          |                                     |                        |
| :RESolution       |                                     |                        |
| [:RFG1]           |                                     |                        |
| :TEMPerature      |                                     |                        |
| :EXECute?         |                                     | Query only             |
| :FREQuency?       | $[\{0 1 2 3 4 5 < numeric>\}]$      | Query only             |
| :LEVel?           |                                     | Query only             |
| :PDETector        |                                     |                        |
| :SAMPle           |                                     |                        |
| :AVERage[:FACTor] |                                     |                        |
| :LENGth           |                                     |                        |
| :REQuest          |                                     |                        |
| :RESolution       | $<$ numeric $>$ ( $\ge 0$ )         |                        |
| :STATe?           | [{0 1 2 3 4 5 <numeric>}]</numeric> | Query only             |
| RF                |                                     |                        |
| :РАТН             | {0 1 2}                             |                        |
| RX                |                                     |                        |
| [:RFG1]           |                                     |                        |
| :INPut            |                                     |                        |
| :FREQuency?       |                                     | Query only             |
| :LEVel?           |                                     | Query only             |
| :OUTPut           |                                     |                        |
| :ATTenuator       | {0 10 20 30 40 50 60 70}            |                        |
| :MODE             | {AUTO HOLD}                         |                        |
| :FREQuency        | <numeric></numeric>                 |                        |
| :LEVel            | <numeric></numeric>                 |                        |

## **GPIB Command Summary**

| Command                      | Parameter           | Note       |
|------------------------------|---------------------|------------|
| RX                           |                     |            |
| [:RFG1] (continued)          |                     |            |
| :TSET                        |                     |            |
| :FREQuency?                  | <numeric></numeric> | Query only |
| :LEVel?                      | <numeric></numeric> | Query only |
| SYSTem                       |                     |            |
| :ERRor?                      |                     | Query only |
| :PRESet                      |                     | No Query   |
| TX                           |                     |            |
| :INPut                       |                     |            |
| :FREQuency                   | <numeric></numeric> |            |
| :POWer?                      |                     | Query only |
| :POWer                       |                     |            |
| :EXECute                     |                     | No Query   |
| :EXECute?                    |                     | Query only |
| :PDETector                   |                     |            |
| :SAMPle                      | Zumania.            |            |
| :AVERage[:FACTor]<br>:IGNore | <numeric></numeric> |            |
| :LENGth                      | <numeric></numeric> |            |
| :TRIGger[:SOURce]            | {AMPTD   EXT   IMM} |            |
| :UNIT                        | {DBM   W}           |            |
| :OUTPut                      |                     |            |
| [:RFANalyzer]                |                     |            |
| :ATTenuator                  | <numeric></numeric> |            |
| :FREQuency?                  |                     | Query only |
| :LEVel                       | <numeric></numeric> |            |
| :ADJust                      |                     | No Query   |
| :РАТН                        |                     |            |
| :ILoss?                      | <numeric></numeric> | Query only |
| :TSET                        |                     |            |
| :FREQuency?                  | <numeric></numeric> | Query only |

5

pecifications

pecifications

## Introduction

Specifications describe the instrument's warranted performance after a 30-minute warm up period and the temperature compensation has been implemented, and are valid over the entire operating range unless otherwise noted.

Supplemental Characteristics are intended to provide additional information useful in applying the instrument by giving typical, but non-warranted performance parameters. These are shown in italics or labeled as "typical," "usable to," or "nominal."

# **Generator Output Path**

(RF IN/OUT and RF OUT only connector)

NOTE:

To meet generator output path specifications, the input signal must be from the Agilent 8920A,B, Agilent 8921A,D, or Agilent 8924C Test Set with the following characteristics: Frequency Range: 800 MHz to 995 MHz Level Range: -70 dBm to -7 dBm.

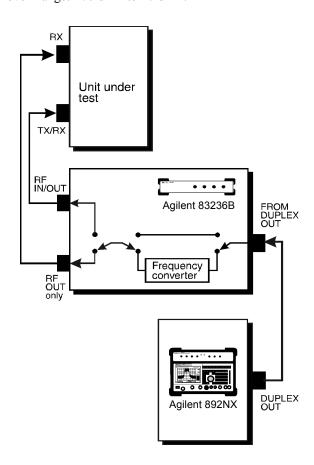

Figure 28 Block Diagram, Generator Output Path

### **Generator Output Path**

## Frequency

## Frequency Range:

**Through Path:** 800 MHz to 960 MHz

**Conversion Path:** 

1710 MHz to 1785 MHz

1805 MHz to 1910 MHz

1930 MHz to 1990 MHz

#### Frequency Settling Time:

 $< 10 \ ms$ 

## Output

RF IN/OUT Port: -130 to -20 dBm

**RF OUT only Port:** -130 to -10 dBm

**Output Level Accuracy:** 

 $\pm 1.8$  dB @ 23 °C  $\pm$  10 °C

±2.0 dB @ 0 °C to 55 °C

±1.0 dB @ 0 °C to 55 °C

Output Level Settling Time: <80 ms

## **Spectral Purity**

#### Table 13

#### **Spurious**

| Type of spurious | 800 to 960 MHz | 960< to <1710 MHz | 1710 to 1990 MHz |
|------------------|----------------|-------------------|------------------|
| Harmonics        | < -30 dBc      | _                 | < -30 dBc        |
| Non-Harmonics    | < -60 dBc*     | <-25 dBc**        | < -60 dBc*       |

<sup>\*</sup> Offset ≥ 5 kHz

#### SSB Phase Noise:

< -100 dBc/Hz at 20 kHz offset from carrier

<sup>\*\*</sup> For carrier levels > -100 dBm

# **Analyzer Input Path**

(RF IN/OUT connector)

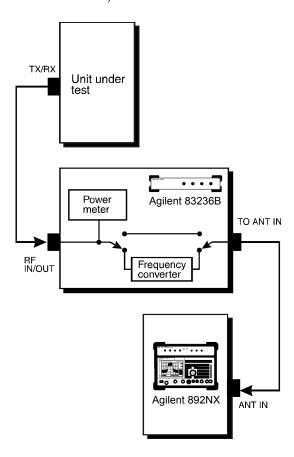

Figure 29 Block Diagram, Analyzer Input Path

## **Frequency**

#### Frequency Range:

**Through Path:** 800 MHz to 960 MHz

**Conversion Path:** 

1710 MHz to 1785 MHz 1805 MHz to 1910 MHz 1930 MHz to 1990 MHz

## Input

#### **Max Input Level:**

**Subscriber Unit Test** 

Single carrier TDMA and FM: 40 dBm (10 W) CDMA: 47 dBm (5 W)

**Base Station Test** 

Single carrier TDMA and FM: 40 dBm (10 W)
CDMA and multi-carrier: 30 dBm (1 W)

Max Peak Instantaneous Signal: 30 V

#### **Spectral Purity**

#### Integrated Spurious and Phase Noise:

<-57 dBc in a 100 Hz to 32 kHz bandwidth

**Spurious Level:** <-60 dBc at  $\geq$  5 kHz and  $\leq$  20 MHz offset from carrier

### **Analyzer Input Path**

Power Measurement Frequency Range: 800 MHz to 960 MHz

1710 MHz to 1785 MHz 1805 MHz to 1910 MHz 1930 MHz to 1990 MHz

**Measurement Range:** 

**Subscriber Unit Test** 

Single carrier TDMA and FM:

 $-13 \text{ dBm to } 40 \text{ dBm } (50 \,\mu\text{W to } 10 \,\text{W})$ 

CDMA:

-13 dBm to 37 dBm (50  $\mu$ W to 5 W)

**Base Station Test** 

**Single carrier TDMA and FM:** 

-13 dBm to 40 dBm (50 μW to 10 W)

CDMA and multi-carrier:

-13 dBm to 30 dBm (50  $\mu$ W to 1 W)

Accuracy:  $\pm 5\%$  of reading  $\pm 2.5 \,\mu$ W @  $23 \pm 10 \,^{\circ}$ C after power meter zero

and calibration

 $\pm 10\%$  of reading  $\pm 2.5 \mu W$ 

**Resolution** 0.01 dB or 10  $\mu$ W

# **Reference Specifications**

**REF IN** 

*Input Frequency:* 10 MHz

**Input Level Range:** -5 dBm to +10 dBm

**REF OUT** 

Output Frequency: 10 MHz
Output Level: -1 dBm

**Accuracy:** Buffered signal from REF IN, or 10 MHz ±10 ppm (if

no external reference is connected to REF IN)

### **Remote Control**

**GPIB** Agilent Technologies's implementation of IEEE Standard 488.2

**SERIAL Port** 

**Connector type:** D-SUB15 (F) **Interface:** RS-232C

#### **Connectors**

#### **Connectors**

#### RF IN/OUT

(Input/Output to UUT)

Input /Output Impedance:50  $\Omega$  (nominal)Connector Type:Type N (F)SWR:<1.2:1</th>

**Applied Power:** 

**Subscriber Unit Test** 

**Single carrier TDMA and FM:** 40 dBm (10 W) **CDMA:** 37 dBm (5 W)

**Base Station Test** 

Single carrier TDMA and FM: 40 dBm (10 W)
CDMA and multi-carrier: 30 dBm (1 W)

Max Peak Instantaneous Signal: 30 V

**RF OUT only** (Output to UUT)

Output Impedance: $50 \Omega$  (nominal)Connector Type:Type N (F)SWR:<1.6:1

**Reverse Power:** 200 mW CW max

Isolation between "RF IN/OUT" and "RF OUT only"

>40 dB

**TO ANT IN** (Output to the Test Set)

Output Frequency Range: 650 MHz to 960 MHzOutput Impedance:  $50 \Omega \text{ (nominal)}$ Connector Type: Type N (F)
SWR: <2.3:1

#### FROM DUPLEX OUT

(Input from the Test Set)

Input Frequency Range:800 MHz to 995 MHzInput Level Range:-70 dBm to -7 dBmInput Impedance: $50 \Omega \text{ (nominal)}$ Connector Type:Type N (F)SWR:<1.3:1

#### **REF IN**

(Input from the Test Set)

Input Frequency: 10 MHz

Input Level Range:-5 dBm to +10 dBmInput Impedance: $50 \Omega$  (nominal)Connector Type:BNC (F)

#### **REF OUT**

(Output)

Output Frequency:10 MHzOutput Level:-1 dBmOutput Impedance: $50 \Omega \text{ (nominal)}$ Connector Type:BNC (F)

## Chapter 5, Specifications

#### Connectors

## **EXT TRIG IN**

(Input for TDMA)

External Trigger Signal: Required for TDMA RF input level range -13 dBm

to -5 dBm

**Input Level:** TTL

**Input Impedance:**  $> 1 \text{ k}\Omega \text{ at } 1 \text{ MHz (nominal)}$ 

**Triggering Type:** Positive Edge **Connector Type:** SMC (M)

#### **DET OUT**

(Output for CDMA)

**Output impedance:**  $50 \Omega$  (nominal) **Connector Type:** SMC (M)

## **General Characteristics**

Size  $84 \text{ H} \times 340 \text{ W} \times 500 \text{ D} \text{ mm}$ 

Weight 5.6 kg

**Operating Temperature** 

0 °C to 55 °C

**Operating Humidity** 

15 to 95%RH @ 40 °C

**Operating Altitude** 

0 to 2000 meters

**Non-operating Temperature** 

–40 °C to 70 °C

**Non-operating Humidity** 

to 90%RH @ 65 °C

Non-operating Altitude

0 to 4572 meters

**Power** AC 90 to 132 V, 198 V to 264 V

47 to 63 Hz
100 VA max

### **General Characteristics**

#### **Others**

## Safety:

Complies with IEC 61010-1:1990 +A1:1992 +A2:1995 / EN 61010-1:1993 +A2:1995

Certified by CAN / CSA C22.2 No. 1010.1-92

#### EMC:

Complies with IEC 61326-1:1997 +A1:1998 / EN 61326-1:1997 +A1:1998

|      | <b>Standard</b>                                                                                                    | Limit                                   |
|------|----------------------------------------------------------------------------------------------------|-----------------------------------------|
|      | CISPR 11:1990 / EN 55011:1991 /<br>AS/NZS 2064.1/2                                                                                                    | Group 1, Class A                        |
|      | IEC 61000-4-2:1995 / EN 61000-4-2:1995                                                                                                    | 4 kV CD, 8 kV AD                        |
|      | IEC 61000-4-3:1995 / EN 61000-4-3:1996                                                                                                    | 3 V/m 80% AM 27 - 1000 MHz              |
|      | IEC 61000-4-4:1995 / EN 61000-4-4:1995                                                                                                    | 0.5 kV signal lines, 1 kV power lines   |
|      | IEC 61000-4-5:1995 / EN 61000-4-5:1995                                                                                                    | 0.5 kV line-line, 1 kV line-ground      |
|      | IEC 61000-4-6:1996 / EN 61000-4-6:1996                                                                                                    | 3 V 80% AM 0.15 - 80 MHz                |
|      | IEC 61000-4-11:1994 / EN 61000-4-11:1994                                                                                                    | 1 cycle, 100%                           |
| OTE: | When tested at 3 V/m according to IEC 61000-4-within specifications over the full immunity test fr when the analyzer frequency is identical to the tra | requency range of 27 to 1000 MHz except |

NO T

frequency.

Frequency Conversion Table

requency Conversion Tables

# **Frequency Conversion for Signal Generation**

Table 14 Frequency Conversion Table for Signal Generation

| Desired Output at<br>UUT Port [MHz] | LO Setting<br>[MHz] | Required output from Test<br>Set's DUPLEX OUT Port |
|-------------------------------------|---------------------|----------------------------------------------------|
| 800 to 960 MHz                      | bypass path         | 800 to 960 MHz                                     |
|                                     |                     |                                                    |
| 1710 to 1785 MHz                    | 790 MHz             | 920 to 995 MHz                                     |
| 1805 to <1810 MHz                   | 990 MHz             | 815 to <820 MHz                                    |
| 1810 to <1820 MHz                   | 1000 MHz            | 810 to <820 MHz                                    |
| 1820 to <1830 MHz                   | 1010 MHz            | 810 to <820 MHz                                    |
| 1830 to <1840 MHz                   | 1020 MHz            | 810 to <820 MHz                                    |
| 1840 to <1850 MHz                   | 1030 MHz            | 810 to <820 MHz                                    |
| 1850 to <1860 MHz                   | 1020 MHz            | 830 to <840 MHz                                    |
| 1860 to <1870 MHz                   | 1030 MHz            | 830 to <840 MHz                                    |
| 1870 to <1880 MHz                   | 1040 MHz            | 830 to <840 MHz                                    |
| 1880 to <1890 MHz                   | 1050 MHz            | 830 to <840 MHz                                    |
| 1890 to <1900 MHz                   | 1060 MHz            | 830 to <840 MHz                                    |
| 1900 to 1910 MHz                    | 1070 MHz            | 830 to 840 MHz                                     |
| 1930 to <1940 MHz                   | 1060 MHz            | 870 to <880 MHz                                    |
| 1940 to <1950 MHz                   | 1070 MHz            | 870 to <880 MHz                                    |
| 1950 to <1960 MHz                   | 1080 MHz            | 870 to <880 MHz                                    |
| 1960 to <1970 MHz                   | 1090 MHz            | 870 to <880 MHz                                    |
| 1970 to <1980 MHz                   | 1100 MHz            | 870 to <880 MHz                                    |
| 1980 to 1990 MHz                    | 1110 MHz            | 870 to 880 MHz                                     |

Table 15 Frequency Conversion Table for Signal Analyzer

| Input Frequency from UUT [MHz] | LO Setting<br>[MHz] | Required Input Frequency to<br>Test Set's ANT IN port [MHz] |
|--------------------------------|---------------------|-------------------------------------------------------------|
| 800 to 960 MHz                 | bypass path         | 800 to 960 MHz                                              |
| 1710 to <1758 MHz              | 1060 MHz            | 650 to <698 MHz                                             |
| 1758 to 1990 MHz               | 1050 MHz            | 708 to 940 MHz                                              |

| Appendix A, Frequency Conversion Tables  Frequency Conversion for Signal Generation |  |  |
|-------------------------------------------------------------------------------------|--|--|
|                                                                                     |  |  |
|                                                                                     |  |  |
|                                                                                     |  |  |
|                                                                                     |  |  |
|                                                                                     |  |  |
|                                                                                     |  |  |
|                                                                                     |  |  |
|                                                                                     |  |  |
|                                                                                     |  |  |
|                                                                                     |  |  |
|                                                                                     |  |  |
|                                                                                     |  |  |
|                                                                                     |  |  |
|                                                                                     |  |  |
|                                                                                     |  |  |
|                                                                                     |  |  |
|                                                                                     |  |  |
|                                                                                     |  |  |
|                                                                                     |  |  |
|                                                                                     |  |  |
|                                                                                     |  |  |
|                                                                                     |  |  |

Manual Changes

anual Changes

## Introduction

This appendix contains revision notes for adapting the information in this manual to correspond to the PCS Interface units that were manufactured before this manual was printed. If the serial number of your PCS Interface matches one of the serial numbers noted on the inside cover of this manual, this manual can be used without referring to revision notes.

## **Manual Changes**

After reviewing table 16 and table 17, write in this operation manual the necessary changes from the revision notes that correspond to the serial number of your PCS Interface or to the version of the firmware.

Not all of the information in this manual will be suitable for the PCS Interface units that are manufactured after this manual is printed. Yellow revision notes, inserted into this manual, will be included with such units when they are shipped from the factory.

If the serial number of your PCS Interface does not correspond to the numbers noted in the inside cover of this manual or those noted in table 16 and table 17, write down the changes in your operation manual corresponding to the yellow revision notes.

In addition to this information, the yellow revision notes also contain corrections to this manual. To keep your manual as accurate and up to date as possible we recommend that you periodically review the latest revision notes and update your manual accordingly.

If the serial number of your unit does not correspond to those in this manual or the yellow revision notes, contact the nearest Hewlett-Packard Sales Office.

To check the firmware version, execute an \*IDN? command from an external controller. Refer to "\*IDN?" on page 98 for information on \*IDN? command.

#### Table 16 Serial Number and Changes

| Serial Prefix or Number | Changes |
|-------------------------|---------|
|                         |         |

#### Table 17 Firmware Version and Changes

| Version         | Change |
|-----------------|--------|
| below REV.02.10 | 1      |

## **Serial Numbers**

The serial number of your PCS Interface is marked on the serial number plate such as the one shown in figure 30. The plate is attached to the rear panel.

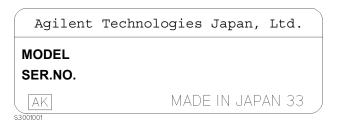

Figure 30 Serial Number Plate

### Change 1

Change the following parts if the response to the query of the "\*OPT" command is "NO OPTION".

#### "COMPensation Subsystem" on page 100

COMPensation[:RFG1]:TEMPerature:FREQuency? [{0|1|2|3|4|5|<numeric>[HZ|KHZ|MAHZ|MHZ|GHZ]}]

This command returns the frequency required at the FROM DUPLEX OUT port for the temperature compensation for the RF signal generator to provide the optimum output level accuracy. If the frequency band or value is not specified, the frequency value specified by the **RX:OUTP:FREQ** is used. (Query only)

0: 824 to 849 MHz band (Compensation frequency: 840 MHz) 1: 869 to 894 MHz band (Compensation frequency: 880 MHz) 2: 1710 to 1785 MHz band (Compensation frequency: 1750 MHz) 3: 1805 to <1850 MHz band (Compensation frequency: 1830 MHz) 4: 1850 to 1910 MHz band (Compensation frequency: 1880 MHz) 5: 1930 to 1990 MHz band (Compensation frequency: 1960 MHz) <numeric>: 824 to 849 MHz, 869 to 894 MHz, 1710 to 1785 MHz, 1805 to 1850 MHz, 1850 to 1910 MHz, 1930 to 1990 MHz (Compensation frequency is rounded off to 840 MHz, 880 MHz, 1750 MHz, 1830 MHz, 1880 MHz, or 1960 MHz.) If the entered value is out of range, the value is rounded off to the appropriate limit value. (The default unit is "Hz".)

Supply the signal whose frequency and level are returned by this command and the **COMP:TEMP:LEV?** command to the FROM DUPLEX OUT port. Then execute the **COMP:TEMP:EXEC?** command to execute the RF generator temperature compensation.

Response to the Query
 {numeric (Hz)} <new line><^END>

# COMPensation[:RFG1]:TEMPerature:REQuest:STATe? [{0|1|2|3|4|5|<numeric>[HZ|KHZ|MAHZ|MHZ|GHZ]}]

Used to check if the RF generator compensations at the specified frequency band or value are required based on the temperature change since the last compensation. If the frequency band or value is not specified, the frequency value specified by the **RX:OUTP:FREQ** is used. This command measures the current temperature and compares it to the previously stored value. (Query only)

0: 824 to 849 MHz band (Compensation frequency: 840 MHz) 1: 869 to 894 MHz band (Compensation frequency: 880 MHz) 2: 1710 to 1785 MHz band (Compensation frequency: 1750 MHz) 3: 1805 to <1850 MHz band (Compensation frequency: 1830 MHz) 4: 1850 to 1910 MHz band (Compensation frequency: 1880 MHz) 1930 to 1990 MHz band (Compensation frequency: 1960 MHz) 824 to 849 MHz, 869 to 894 MHz, 1710 to 1785 MHz, 1805 to <numeric>: 1850 MHz, 1850 to 1910 MHz, 1930 to 1990 MHz (Compensation frequency is rounded off to 840 MHz, 880 MHz, 1750 MHz, 1830 MHz, 1880 MHz, or 1960 MHz.) If the entered value is out of range, the value is rounded off to the appropriate limit value. (The default unit is "Hz".)

Response to the Query

 $\{0|1\}$  <new line><^END>

**0:** The temperature change is less than the value defined by the **COMP:TEMP:REQ:RES** command. The temperature

compensation is not required.

1: The temperature change is greater than the value defined by the

**COMP:TEMP:REQ:RES** command. The temperature

compensation is required.

#### "RX Subsystem" on page 108

#### RX[:RFG1]:OUTPut:FREQuency \[ \] < numeric > [HZ|KHZ|MAHZ|MHZ|GHZ]

Specifies the frequency of the signal which you want to output from the RF IN/OUT or RF OUT only port.

<numeric>: 824 to 894 MHz, 1710 to 1785 MHz, 1805 to 1910 MHz, or 1930 to 1990 MHz. If the entered value is out of range, the value is

rounded off to the appropriate limit value. (The default unit is "Hz".)

Response to the Query

{numeric (Hz)} <new line><^END>

NOTE:

Use the RX:TSET:FREQ? command which has the functions of both the RX:OUTP:FREQ and RX:INP:FREQ? commands.

#### RX[:RFG1]:TSET:FREQuency? [ ] < numeric > [HZ|KHZ|MAHZ|MHZ|GHZ]

Specifies the frequency of the signal which you want to output from the RF IN/OUT or RF OUT only port, and returns the frequency required at the FROM DUPLEX OUT port, when the frequency of the wanted signal at the RF IN/OUT or RF OUT only is specified in <*numeric*>. (Query only)

<numeric>: 824 to 894 MHz, 1710 to 1785 MHz, 1810 to 1910 MHz, or 1930 to 1990 MHz (The default unit is "Hz".)

If the entered value is out of range, the value is rounded off to the appropriate limit value.

• Response to the Query

{numeric (Hz)} <new line><^END>

#### "TX Subsystem" on page 114

#### TX:INPut:FREQuency \[ \] < numeric > [HZ|KHZ|MAHZ|MHZ|GHZ]

Specifies the frequency of the signal input to the RF IN/OUT port.

<numeric>: 824 to 894 MHz, 1710 to 1785 MHz, 1805 to 1910 MHz, or 1930 to 1990 MHz (The default unit is "Hz".)

If the entered value is out of range, the value is rounded off to the appropriate limit value.

• Response to the Query

{numeric (Hz)} <new line><^END>

**NOTE:** 

Use the TX:TSET:FREQ? command which has the functions of both the TX:INP:FREQ and TX:OUTP:FREQ? command.

#### 

Returns the value of the insertion loss of the signal path for the RF signal analyzer, when the frequency of the input signal to the RF IN/OUT port is specified by *numeric*. This command is used to calculate the RF power using the Test Set. (Query only)

This command is valid only when the setting of **RF:PATH** is 1 or 2.

<numeric>: 824 to 894 MHz or 1710 to 1990 MHz (The default unit is "Hz".)

• Response to the Query

{numeric (dB)} <new line><^END>

#### 

Performs the temperature compensation for the power detector, and returns the frequency which will be output to the TO ANT IN port, when the frequency of the input signal to the RF IN/OUT is specified in <*numeric*>. (Query only)

<numeric>: 824 to 894 MHz or 1710 to 1990 MHz (The default unit is "Hz".)

• Response to the Query

{numeric (Hz)} <new line><^END>

# "Generator Output Path" on page 125

(RF IN/OUT and RF OUT only connector)

NOTE:

To meet generator output path specifications, the input signal must be from the Agilent 8920A,B, Agilent 8921A,D, or Agilent 8924C Test Set with the following characteristics: Frequency Range: 810 MHz to 995 MHz

Level Range: -70 dBm to -7 dBm.

Frequency

**Frequency Range:** 

**Through Path:** 824 MHz to 849 MHz

869 MHz to 894 MHz

**Conversion Path:** 

1710 MHz to 1785 MHz

1805 MHz to 1910 MHz

1930 MHz to 1990 MHz

#### **Spectral Purity**

#### Table 18 Spurious

| Type of spurious | 824 to 849 MHz,<br>869 to 894 MHz | 894< to <1710 MHz | 1710 to 1990 MHz |
|------------------|-----------------------------------|-------------------|------------------|
| Harmonics        | < -30 dBc                         | _                 | <-30 dBc         |
| Non-Harmonics    | < -60 dBc*                        | <-25 dBc**        | <-60 dBc*        |

<sup>\*</sup> Offset ≥ 5 kHz

<sup>\*\*</sup> For carrier levels > -100 dBm

### "Analyzer Input Path" on page 128

(RF IN/OUT connector)

Frequency Frequency Range:

**Through Path:** 824 MHz to 849 MHz

869 MHz to 894 MHz

**Conversion Path:** 

1710 MHz to 1785 MHz 1805 MHz to 1910 MHz 1930 MHz to 1990 MHz

**Power Measurement** 

Frequency Range: 824 MHz to 849 MHz

869 MHz to 894 MHz

1710 MHz to 1785 MHz 1805 MHz to 1910 MHz 1930 MHz to 1990 MHz

## "Frequency Conversion Tables" on page 137

Table 19 Frequency Conversion Table for Signal Generation

| Desired Output at<br>UUT Port [MHz] | LO Setting<br>[MHz] | Required output from Test<br>Set's DUPLEX OUT Port |
|-------------------------------------|---------------------|----------------------------------------------------|
| 824 to 894 MHz                      | bypass path         | 824 to 894 MHz                                     |
|                                     |                     |                                                    |
| 1710 to 1785 MHz                    | 790 MHz             | 920 to 995 MHz                                     |
|                                     |                     |                                                    |
| 1805 to <1810 MHz                   | 990 MHz             | 815 to <820 MHz                                    |
| 1810 to <1820 MHz                   | 1000 MHz            | 810 to <820 MHz                                    |
| 1820 to <1830 MHz                   | 1010 MHz            | 810 to <820 MHz                                    |
| 1830 to <1840 MHz                   | 1020 MHz            | 810 to <820 MHz                                    |
| 1840 to <1850 MHz                   | 1030 MHz            | 810 to <820 MHz                                    |
| 1850 to <1860 MHz                   | 1020 MHz            | 830 to <840 MHz                                    |
| 1860 to <1870 MHz                   | 1030 MHz            | 830 to <840 MHz                                    |
| 1870 to <1880 MHz                   | 1040 MHz            | 830 to <840 MHz                                    |
| 1880 to <1890 MHz                   | 1050 MHz            | 830 to <840 MHz                                    |
| 1890 to <1900 MHz                   | 1060 MHz            | 830 to <840 MHz                                    |
| 1900 to 1910 MHz                    | 1070 MHz            | 830 to 840 MHz                                     |
|                                     | _                   |                                                    |
| 1930 to <1940 MHz                   | 1060 MHz            | 870 to <880 MHz                                    |
| 1940 to <1950 MHz                   | 1070 MHz            | 870 to <880 MHz                                    |
| 1950 to <1960 MHz                   | 1080 MHz            | 870 to <880 MHz                                    |
| 1960 to <1970 MHz                   | 1090 MHz            | 870 to <880 MHz                                    |
| 1970 to <1980 MHz                   | 1100 MHz            | 870 to <880 MHz                                    |
| 1980 to 1990 MHz                    | 1110 MHz            | 870 to 880 MHz                                     |

# Appendix B, Manual Changes **Change 1**

### Table 20 Frequency Conversion Table for Signal Analyzer

| Input Frequency from UUT<br>[MHz] | LO Setting<br>[MHz] | Required Input Frequency to<br>Test Set's ANT IN port [MHz] |
|-----------------------------------|---------------------|-------------------------------------------------------------|
| 824 to 894 MHz                    | bypass path         | 824 to 894 MHz                                              |
| 1710 to <1758 MHz                 | 1060 MHz            | 650 to <698 MHz                                             |
| 1758 to 1990 MHz                  | 1050 MHz            | 708 to 940 MHz                                              |

 ${f C}$ 

# rror Messages

This section describes the error messages generated by the PCS Interface. These error messages are output through the GPIB interface. A description of its contents and how to intervene to correct the error is provided for each error message.

When an error is generated, the PCS Interface issues an audible beep.

# **Error Message**

| 0    | (No error)                                                                                                    |  |  |  |
|------|----------------------------------------------------------------------------------------------------|--|--|--|
|      | If an error was not generated and an error code was read at the GPIB, '0' is returned.                                                                                  |  |  |  |
| 100  | Value out of range; Rounding occurred                                                                                                    |  |  |  |
|      | A numeric data parameter exceeded the range. Its value was rounded to a value within the range.                                                                         |  |  |  |
| 101  | Index out of range; Command ignored                                                                                                    |  |  |  |
|      | The parameters of the commands were out of range.                                                                                                    |  |  |  |
| 102  | Current path is invalid for the command                                                                                                    |  |  |  |
|      | The command that was sent could not be executed due to the current RF: PATH specification.                                                                              |  |  |  |
| -100 | Command error                                                                                                    |  |  |  |
|      | A general syntax error that could not be classified more specifically was generated. This occurs when a command error (defined in IEEE 488.2, 11.5.1.1.4) is generated. |  |  |  |
| -101 | Invalid character                                                                                                    |  |  |  |
|      | A character that may not be used was included.                                                                                                    |  |  |  |
| -102 | Syntax error                                                                                                    |  |  |  |
|      | A command or data type that could not be recognized was used.                                                                                                    |  |  |  |
| -103 | Invalid separator                                                                                                    |  |  |  |
|      | A separator within a message (such as ; or ,) was invalid.                                                                                                    |  |  |  |

−104 Data type error

The data type is invalid. This message would be displayed, for example, if an attempt was made to input numeric data where only character data should be input.

-108 Parameter not allowed

Too many parameters were contained in the command that was received.

-109 Missing parameter

The number of parameters in the command was not correct.

-110 Command header error

A header error was generated. This message is displayed if an error other than those corresponding to error codes –111 to –119 is generated.

-111 Header separator error

The header separator was incorrect. This message is displayed if a character other than those allowed in headers immediately follows a header. This message would be displayed if, for example, a character immediately followed a heading without a space between the heading and the character.

-112 Program mnemonic too long

There were too many characters in the command. (The maximum allowable number of characters in a command is 12.)

-113 Undefined header

Either an undefined header or an undefined command was sent.

-114 Header Suffix out of range

The unit of the header was out of the range. The header was made invalid due to the unit of the numeric parameter that immediately followed the command.

#### **Error Message**

-120 Numeric data error

The cause of the error that was generated was numeric data (which may include numeric data that does not include a decimal point). This message is displayed if an error other than those corresponding to error codes -121 to -129 is generated.

-121 Invalid character in number

Data other than numeric data was contained within numeric data.

-123 Exponent too large

An exponent was too large. The largest allowable exponent is 32000. (See IEEE 488.2, 7.7.2.4.1.)

**−124** Too many digits

Numeric data was too long. (The maximum allowable length is 255 digits.)

-128 Numeric data not allowed

Numeric data may not be used.

-130 Suffix error

A unit suffix error.

This message is displayed if a unit suffix error other than those corresponding to error codes -131 to -139 is generated.

-131 Invalid suffix

The unit suffix could not be recognized or was invalid.

-134 Suffix too long

The unit suffix was too long.

This error is displayed if the unit suffix is 12 characters or more. (See IEEE 488.2, 7.7.3.4.)

Suffix not allowed -138 The unit suffix could not be used. Character data error -140A character data error. This message is displayed if an error other than those corresponding to error code –144 or -148 is generated. -141 Invalid character data Character data that was invalid or could not be recognized was sent. -144Character data too long Character data was too long. (The maximum allowable length is 12 characters.) -148 Character data not allowed Character data may not be used. -150String data error Character data is not correct. -151 Invalid string data Invalid character string data was sent. This message is displayed if, for example, the end code (END) is sent within string data delimited by quotation marks (" "). -158String data not allowed Character data may not be used. -200 **Execution error** An execution error.

#### **Error Message**

This message is displayed if an execution error (defined in IEEE 488.2, 11.5.1.1.5) is generated.

#### -220 Parameter error

A parameter error.

This message is displayed if an error is generated regarding the parameters other than those corresponding to error codes –221 to –229.

#### -221 Settings conflict

The settings conflict.

Program data could not be executed due to the current settings of the device. (See IEEE 488.2, 6.4.5.3 and 11.5.1.1.5)

#### -222 Data out of range

A numeric parameter of an GPIB command is out of range.

#### -224 Illegal parameter value

The value of a parameter is inappropriate.

#### -225 Data out of memory

This device does not have enough memory to carry out the requested operation.

#### -230 Data corrupt or stale

The data is invalid. Data that was re-read was not read correctly in its entirety.

#### -231 Data questionable

The integrity of the data is questionable. The level of the precision of measurement data may be compromised.

#### -240 Hardware error

A hardware error.

A program command could not be executed due to a hardware error. This message is displayed if an error other than those corresponding to error codes –241 to –249 is generated.

#### -241 Hardware missing

Hardware is missing.

A program command could not be executed because a piece of equipment that should be connected to this device is missing. This error may be generated if an option is not installed.

#### −310 System error

A system error was generated.

#### −311 Memory error

A memory error. An error occurred in the memory of this device.

#### -330 Self-test failed

The result of the self-test was a failure. Contact the nearest Agilent Technologies sales office or service center, or refer to the *Service Manual*.

#### -350 Queue overflow

An error queue overflow.

This error code was input in place of the error code corresponding to the original error. It indicates that the original error was not recorded because there was no available space in the error queue.

### -400 Query error

A Query command was invalid.

#### -410 **Query INTERRUPTED**

A DAB or a GET command was received before the response to a Query command was completed.

#### -420 **Query UNTERMINATED**

An incomplete program message was received after the specification was changed to 'TALK'.

#### **Glossary**

**active link** A two-way connection with a mobile phone. The Test Set provides a froward channel to the phone and monitors the reverse channel from the phone.

address (GPIB) A means of identifying the location of instruments in the system for communication purposes. The default address for the PCS Interface is 719. See "1. GPIB Address Selector" on page 26 for more information.

**base station** A fixed-location transceiver in a communications network. The land station in a cellular or PCS network carrying on a radio communication with subscriber units.

**Cellular Adapter** The Agilent 83201A,B, 83203B, 83204A, 83205A, or 83206A Cellular Adapter.

**CDMA** Code Division Multiple Access. A technique for spread-spectrum, multiple-access digital communication that creates channels through the use of unique code sequences.

**downconverter** A device in which the output frequency is the difference of the input frequency and a local oscillator frequency.

connectivity software A software program that is used to verify that the connections between equipment are correct and that the connecting cables are intact. The program also checks the basic functionality of each instrument in the Test System.

**frame** A basic timing interval. For CDMA access, paging, and traffic channels, a frame is 20 ms long; for the sync channel, a frame is 26.666...ms long. For TDMA a frame is 40 ms long.

**frame clock** A phase-locked loop in the Cellular Adapter that synchronizes the PCS Interface with the Cellular Adapter. The clock rate for CDMA and TDMA differ. Refer to the Cellular Adapter's *User's Guide* for further information.

**CW** Continuous wave. An RF carrier with no modulation.

**GPIB** General Purpose Interface Bus. Agilent Technologies's implementation of IEEE-488.2. Control of the PCS Interface is done through GPIB.

**IBASIC controller** Instrument BASIC is the computer language used by the Test Set's built-in controller. The Test Set's built-in controller runs IBASIC programs to control the PCS Interface and perform automatic tests of radios.

**local oscillator (LO)** An oscillator whose output is mixed with the received signal to produce a sum or difference frequency equal to the intermediate frequency of the receiver.

**mobile station** A radio station designed to be installed in a vehicle or carried by a person and normally operated when in motion.

**over-the-air** Using the Test Set's protocol capabilities to establish and maintain an active voice/traffic channel (link).

#### **Glossary**

**PCMCIA media** A type of mass storage memory card. These cards can be static random access memory, read-only memory, or one-time programmable cards.

**PCS** Personal Communication Services

PCS frequency bands The International (1710 to 1880 MHz), Korean (1715 to 1870 MHz), and North American (1850 to 1990 MHz) PCS bands.

**PCS Interface** The Agilent 83236B.

**port** A place of access to a device where signals may be input, output, or measured. Also known as a connector or terminal.

**procedure** A file that customizes Agilent test software for a particular application.

reference, timebase A selected frequency from which frequency departure is measured. The reference frequency for the PCS Interface is 10 MHz. An external 10 MHz reference signal must be input to the PCS Interface's REF IN port because the interface does not have an internal reference source.

**RX** Abbreviation for receiver.

softkey Five inverse video fields that appear in the upper-right side of the Test Set's display. These fields correspond the USER keys on the Test Set's front panel. The softkey's function can be activated by pressing its corresponding USER key.

subscriber unit See mobile station.

terminal See port.

**TDMA** Time Division Multiple Access. A technique for increasing channel capacity by allowing up to six phone calls to timeshare a channel.

temperature compensation A method of ensuring the accuracy of signal level and power measurements in the presence of fluctuating ambient temperatures. See "Temperature Compensations" on page 73 for more information about temperature compensation. See "Initialize the System" on page 77 through page 78 for temperature compensation programming commands.

**Test Set** The Agilent 8920, 8921, or 8924 Test Set.

**Test System** The PCS Interface, Test Set, and Cellular Adapter collectively.

**trigger** A pulse used to initiate some function, for this instrument, usually a power measurement. See "Set Up the Power Detector (for TX power measurements)" on page 86.

**TX** Abbreviation for transmitter.

**upconverter** A device in which the output frequency is the sum of the input frequency and a local oscillator frequency.

**UUT** Unit-Under-Test. The device that is being tested (usually subscriber unit or base station).

# Index

| Symbols *IDN?, 98 *OPT?, 98 *RST, 99                                 | definition, 161<br>frame clock<br>definition, 161<br>front panel, 24 | definition, 162<br>procedure<br>definition, 162<br>PULSE INPUT (TTL) port, 26 |
|----------------------------------------------------------------------|----------------------------------------------------------------------|-------------------------------------------------------------------------------|
| A                                                                    | furnished accessories, 19                                            | Q                                                                             |
| active link definition, 161                                          | G<br>GPIB                                                            | query, 95                                                                     |
| address<br>definition, 161                                           | commands, 92 connections, 63                                         | R                                                                             |
| ANT IN port, 24                                                      | definition, 161<br>Interface, 27                                     | rear panel, 26<br>REF IN port, 26                                             |
| В                                                                    | I                                                                    | REF OUT port, 26 reference, timebase                                          |
| base station<br>definition, 161                                      | IBASIC controller                                                    | definition, 162<br>RF subsystem, 106                                          |
| C                                                                    | definition, 161 installation, 31                                     | RX definition, 162                                                            |
| CDMA definition, 161                                                 | L                                                                    | RX port, 25<br>RX subsystem, 108                                              |
| CDMA base station connections, 53 cellular adapter                   | local oscillator<br>definition, 161                                  | S                                                                             |
| definition, 161<br>common commands, 92                               | M                                                                    | serial numbers, 144 softkey                                                   |
| COMPensation Subsystem, 100 configuration, stacking, 41, 42, 46, 47, | manual changes, 141 mobile station. See subscriber unit.             | definition, 162<br>specifications, 124                                        |
| 50, 51, 54, 55                                                       |                                                                      | subscriber unit<br>definition, 162                                            |
| connections, 37, 40, 45, 50, 54<br>CDMA base station, 53             | N<br>nominal, 124                                                    | subsystem commands, 92<br>abbreviations, 93                                   |
| TDMA base station, 57, 58 connections, verifying, 59                 | numeric, 96                                                          | suffixes, 96                                                                  |
| connectivity software, 59 definition, 161                            | O options, 22                                                        | supplemental characteristic, 124 supported configurations, 32                 |
| connector. See port.<br>CW                                           | over-the-air                                                         | SYSTem subsystem, 113                                                         |
| definition, 161                                                      | definition, 161                                                      | T<br>TDMA                                                                     |
| D                                                                    | P<br>PCMCIA media                                                    | definition, 162<br>TDMA base station connections, 57, 58                      |
| downconverter definition, 161                                        | definition, 162                                                      | temperature compensation                                                      |
| DUPLEX OUT port, 24                                                  | PCS definition, 162                                                  | definition, 162<br>terminal. See port                                         |
| E                                                                    | PCS frequency band definition, 162                                   | test set definition, 162                                                      |
| error messages, 153                                                  | PCS Interface definition, 162                                        | test system definition, 162                                                   |
| F frame                                                              | placement, system, 34, 37, 40, 46, 50, 54                            | trigger                                                                       |
| name                                                                 | port                                                                 | definition, 162                                                               |

### **Index**

TX definition, 162 TX subsystem, 114 TX/RX port, 25 typical, 124

U unconverter

upconverter definition, 162

W

warm up time, 124